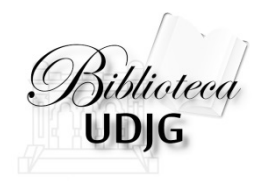

# Utilizarea bazelor de date abonate prin Anelis Plus folosind accesul mobil: 2013

Bibliotecar, Lenuţa URSACHI

#### **FUNCŢII**

- $\Box$  Înregistrarea
- Interfața EDS
- **Q** Răsfoirea
- □ Căutarea simplă
- Căutarea avansată
- **□ Salvarea rezultatelor**
- Export/import de citări
- **Salvarea căutărilor în contul meu**

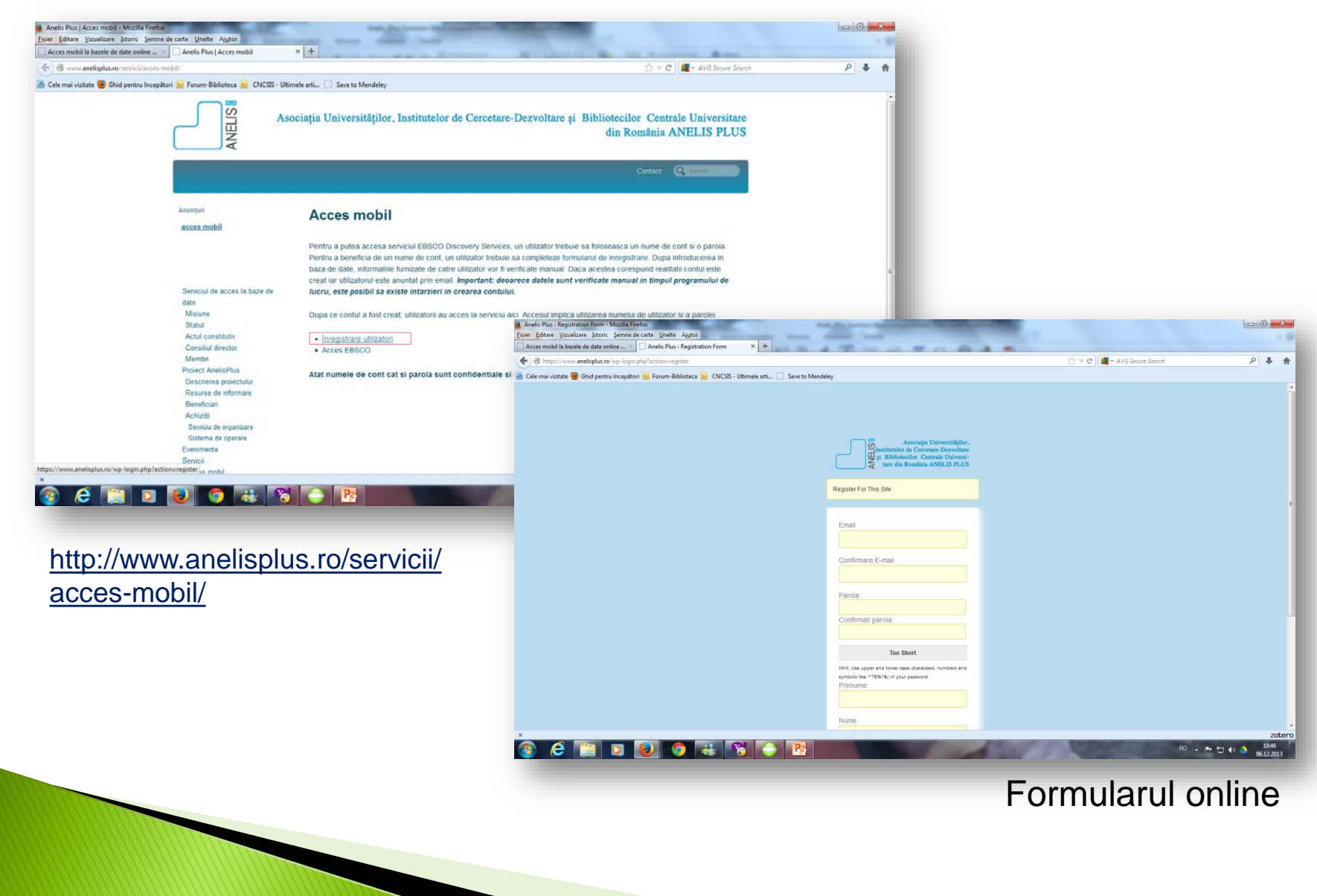

Lenuța Ursachi. Accesul mobil prin Anelis Plus. Gali, 2013

- Completarea formularului online, cu menţionarea instituţiei la care sunteţi afiliat
- $\checkmark$  Primirea în e-mail a unui mesaj de confirmare a înregistrării
- $\checkmark$  Primirea în e-mail a unui mesaj de activare a contului
- $\checkmark$  Click pe link-ul de activare

Din acest moment aveţi acces la bazele de date din contul dvs.

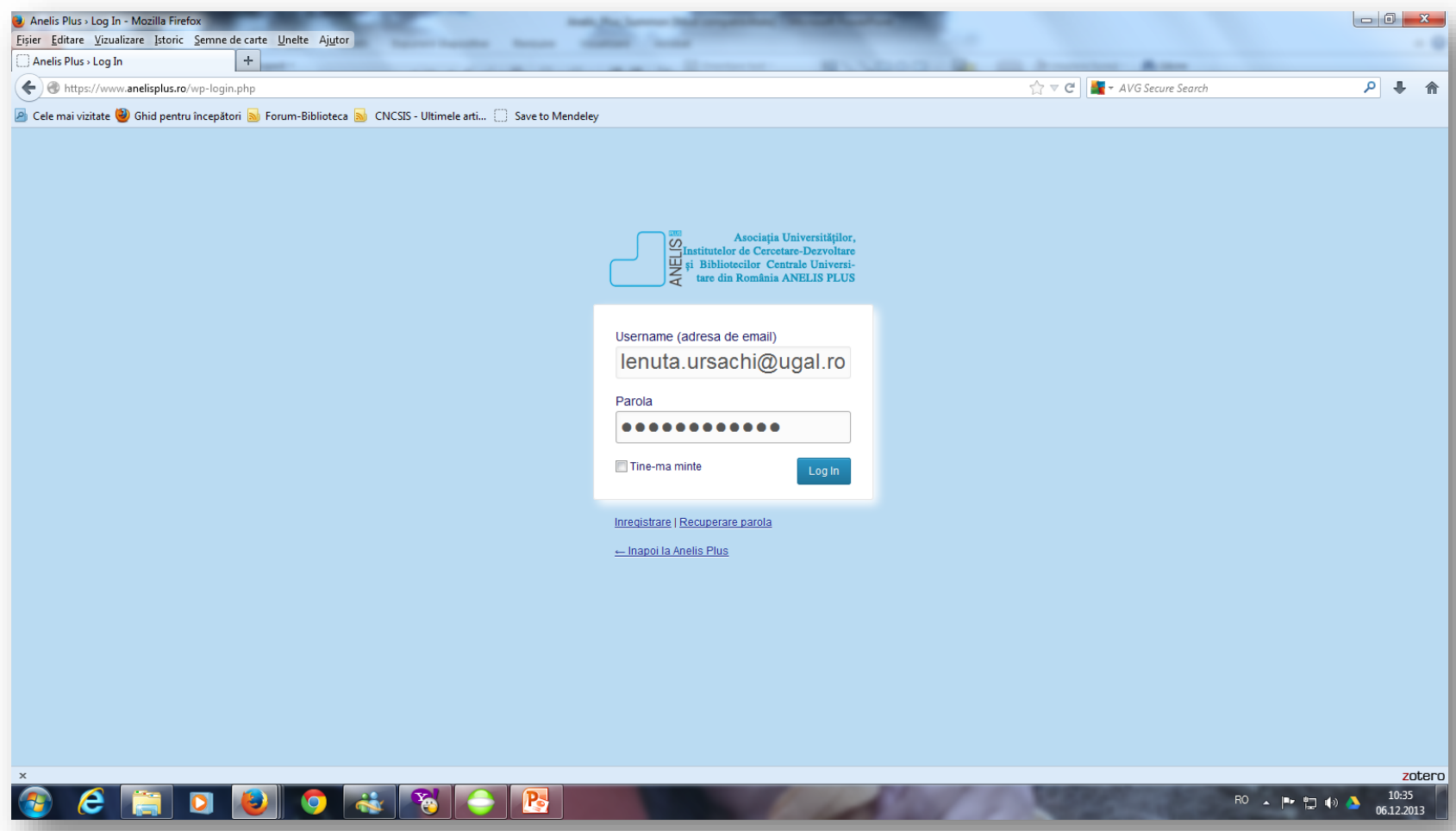

În 5 secunde are loc o identificare (recunoaştere instituţională) după care urmează redirecţionarea către interfaţa de căutare

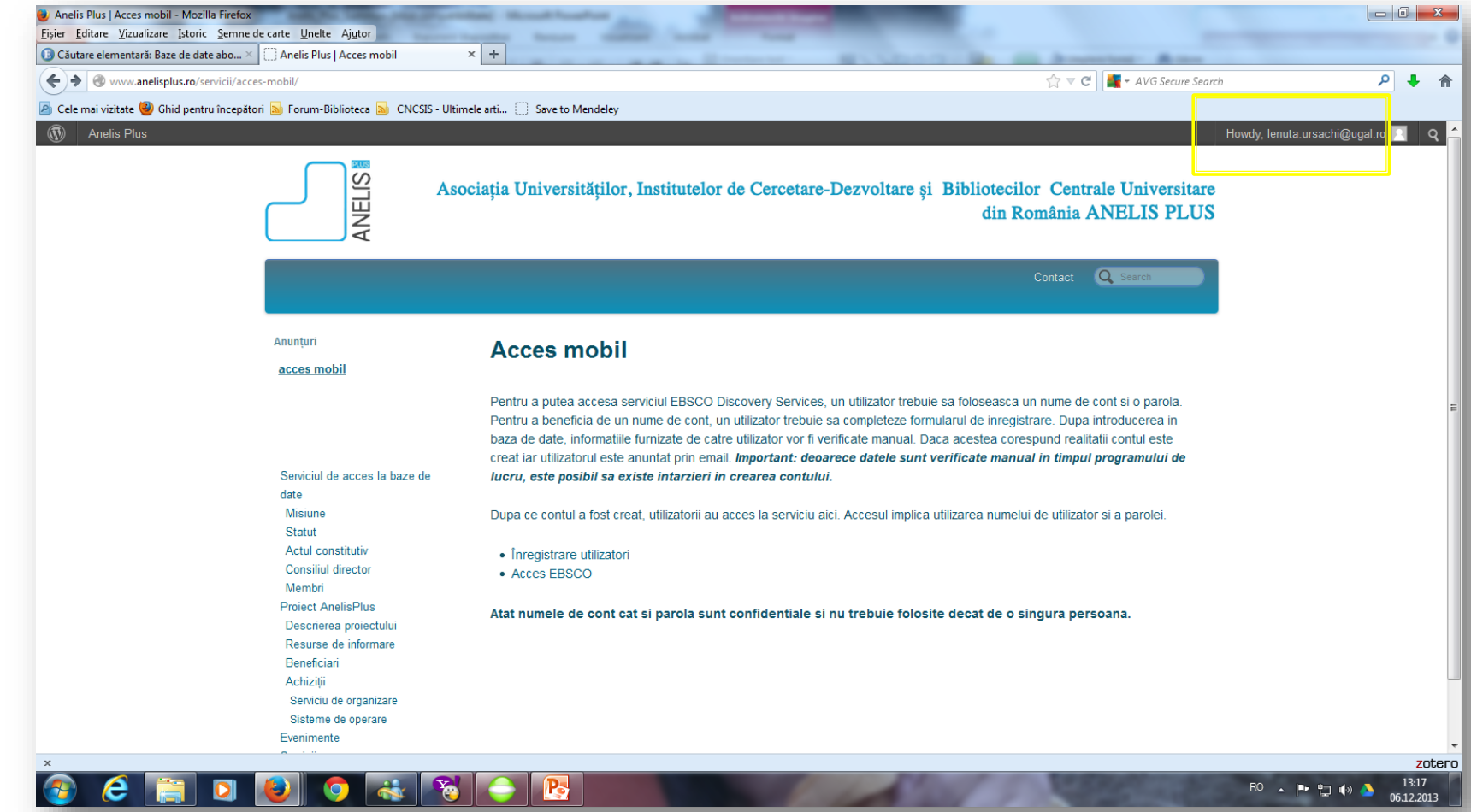

Contul dvs. – conectare/deconectare

#### **INTERFAŢA EDS**

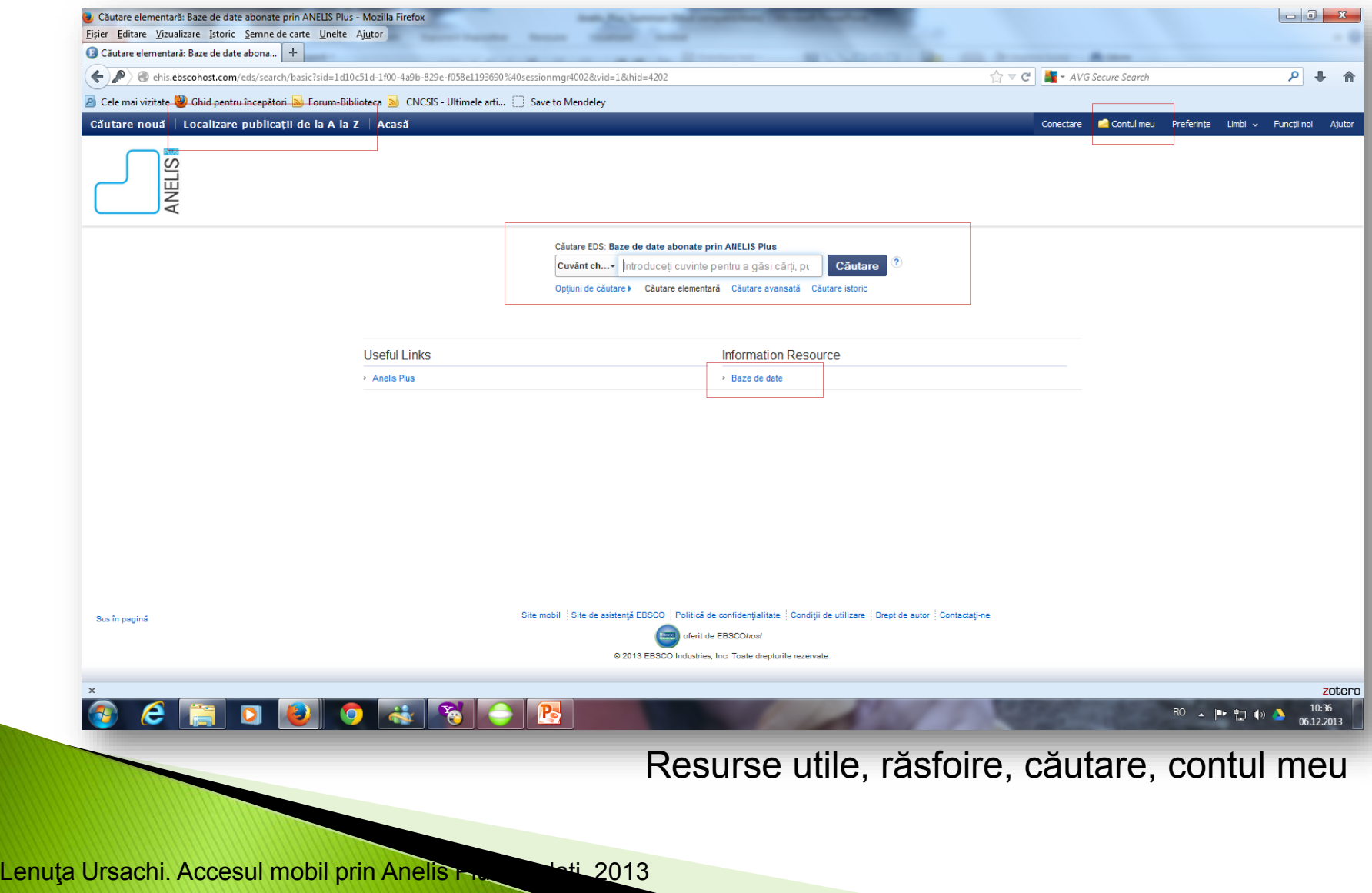

# **RĂSFOIREA/CĂUTAREA**

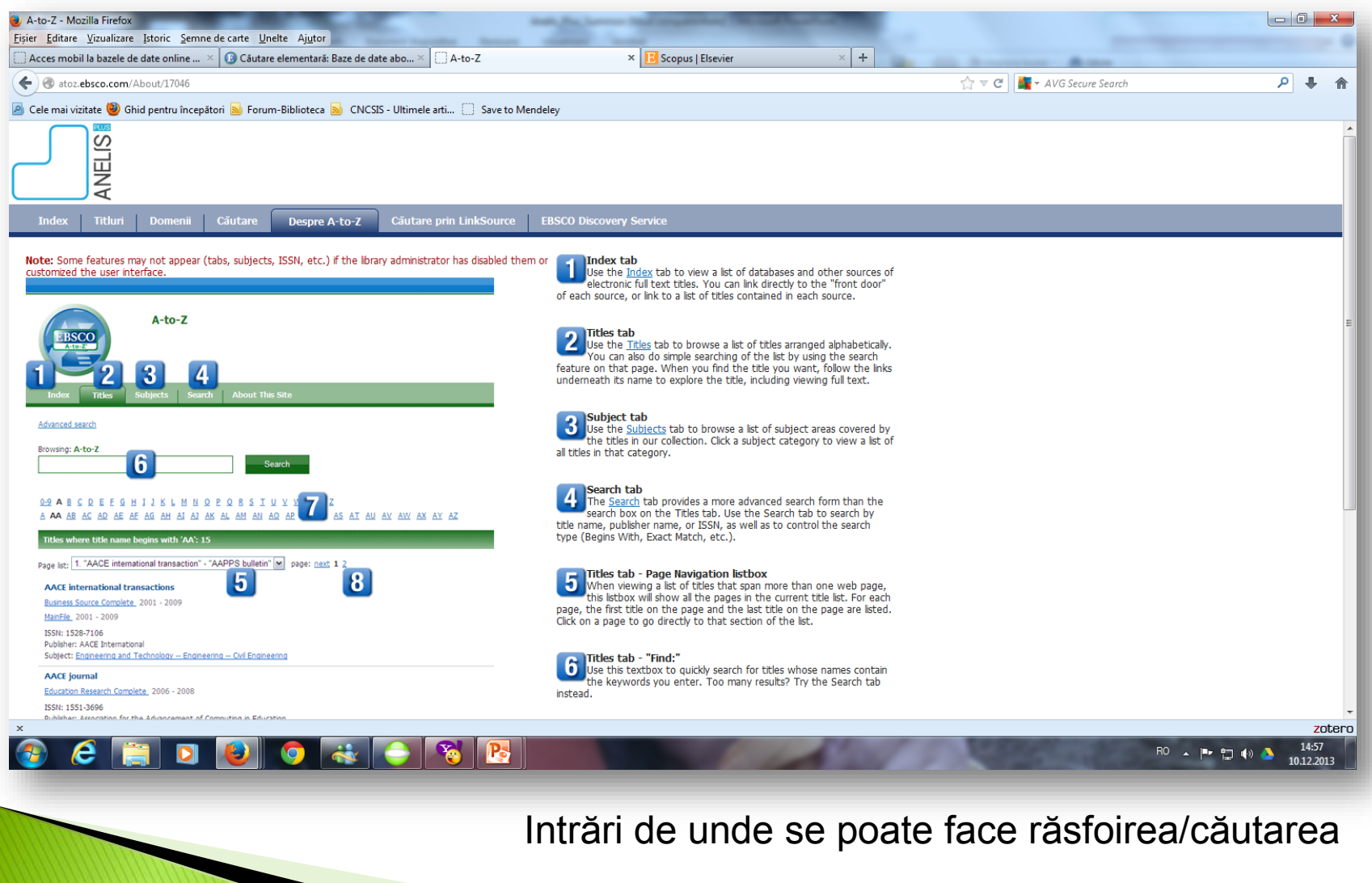

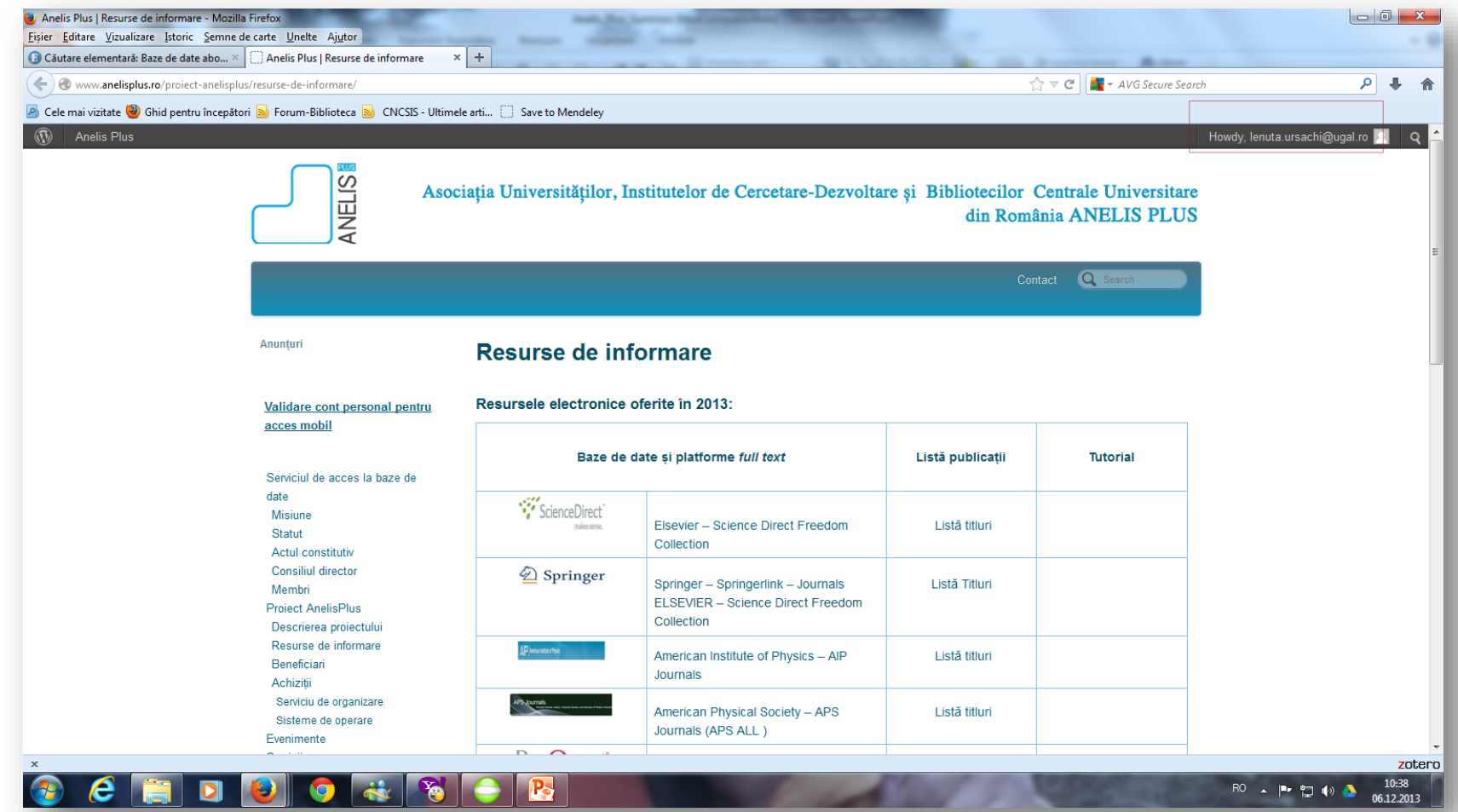

#### După bazele de date abonate

Pot fi vizualizate listele jurnalelor aferente bazei de date.

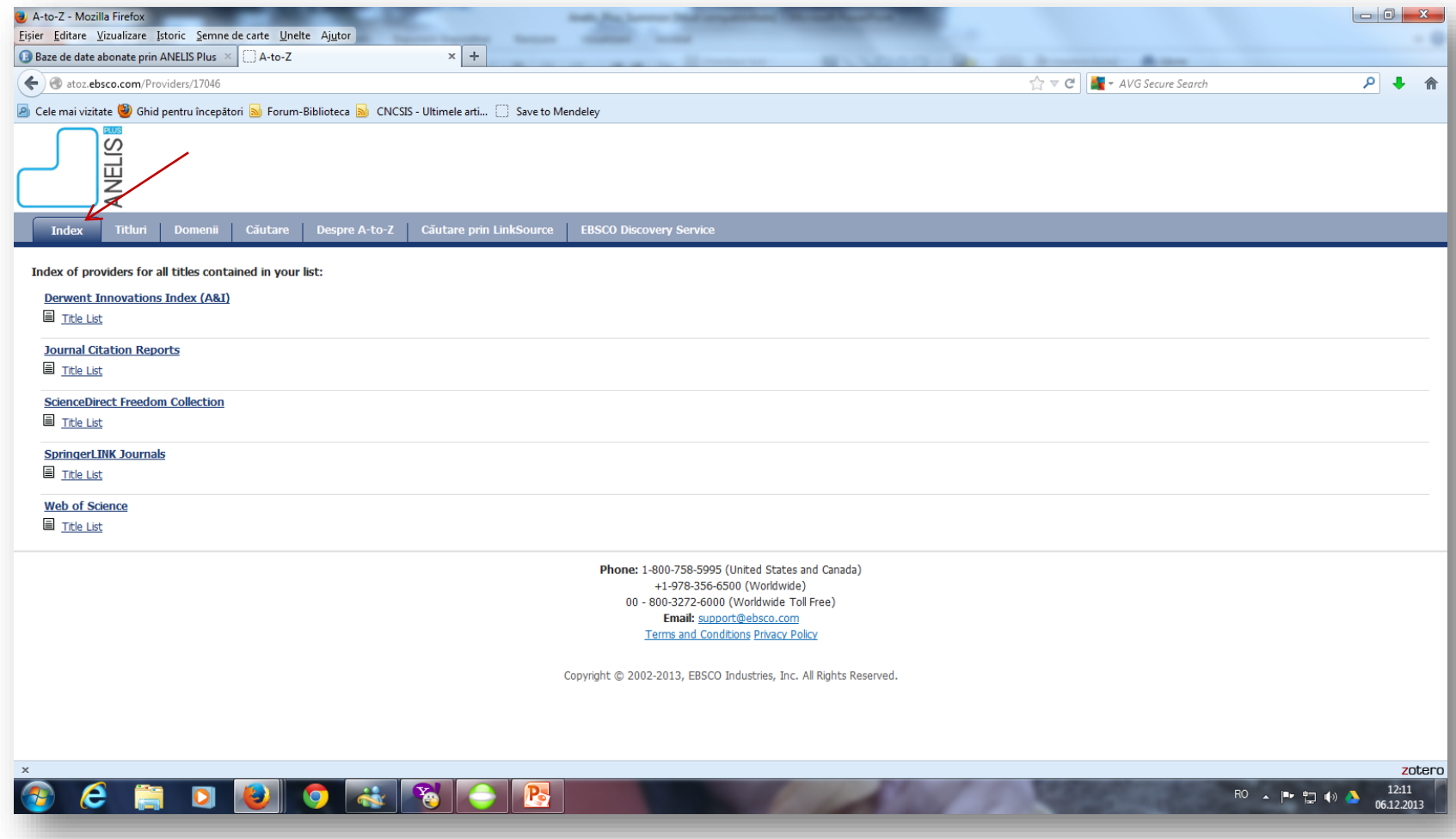

#### După index

Sunt afişate titlurile jurnalelor aferente bazei de date abonate.

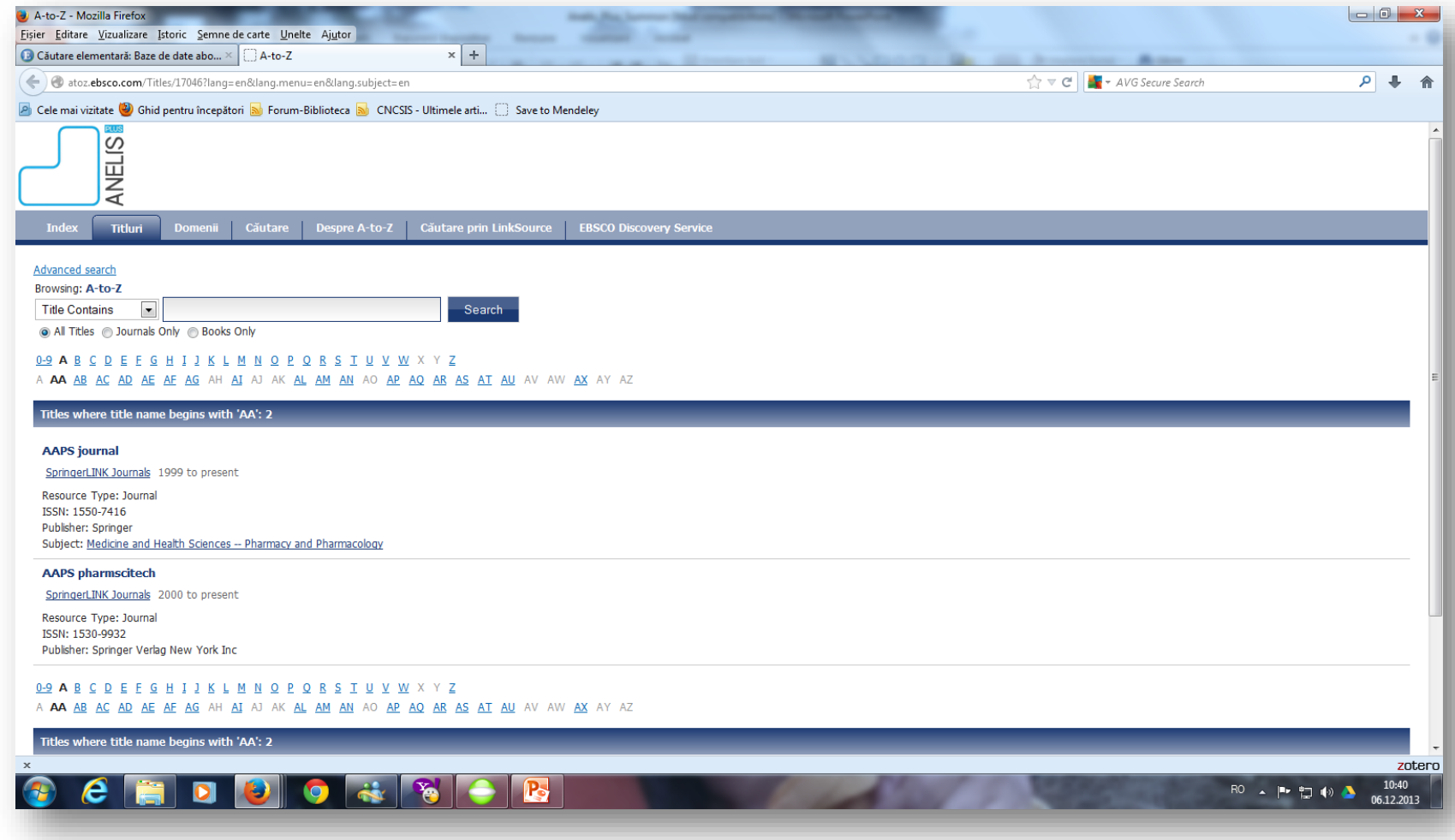

#### După titluri jurnale

Pot fi vizualizate, alfabetic, titlurile şi datele bibliografice ale jurnalului

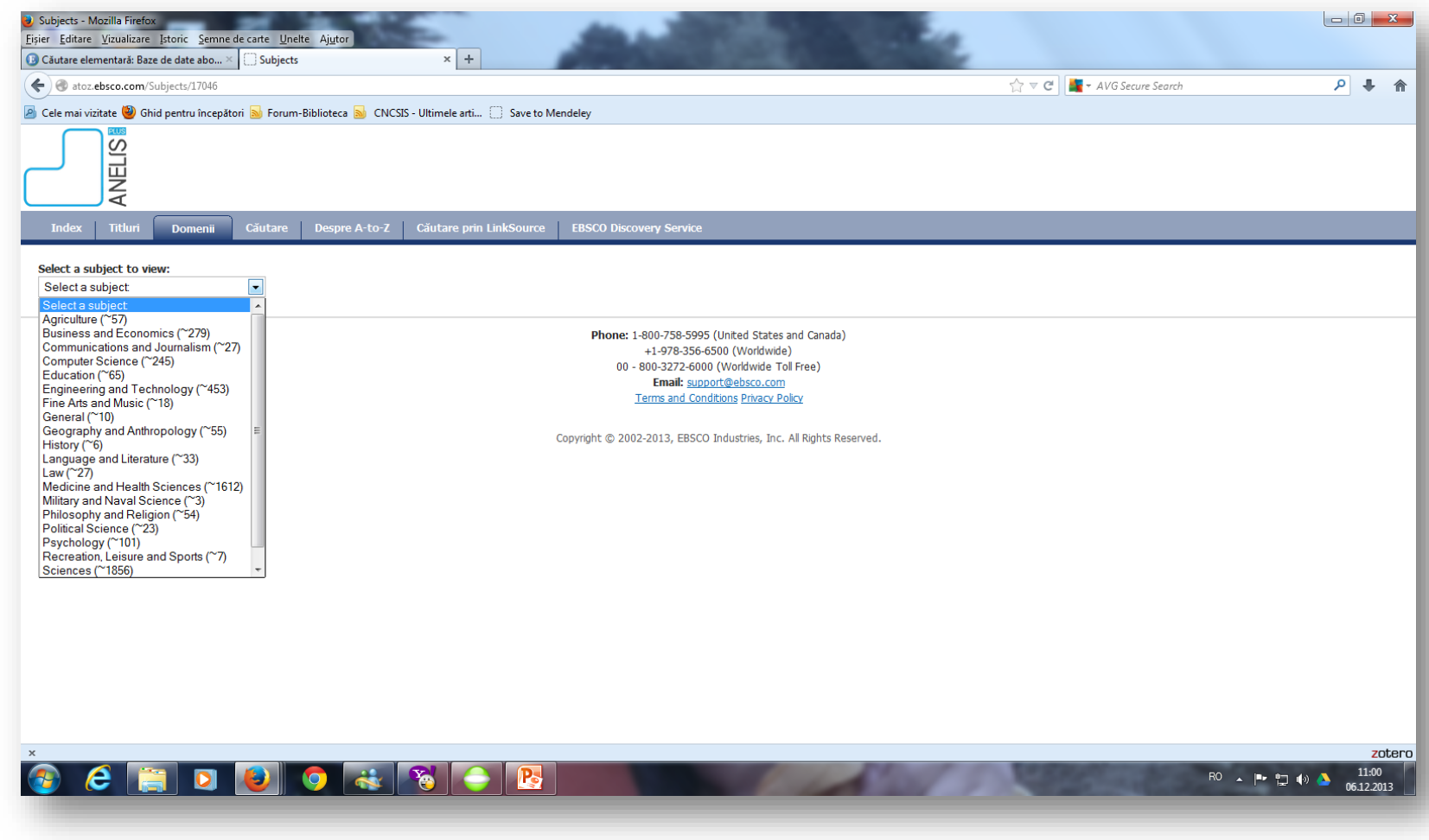

#### După domeniu (subiect)

Sunt afişate titlurile jurnalelor din domeniul respectiv.

## **CĂUTAREA SIMPLĂ > Căutarea jurnalelor**

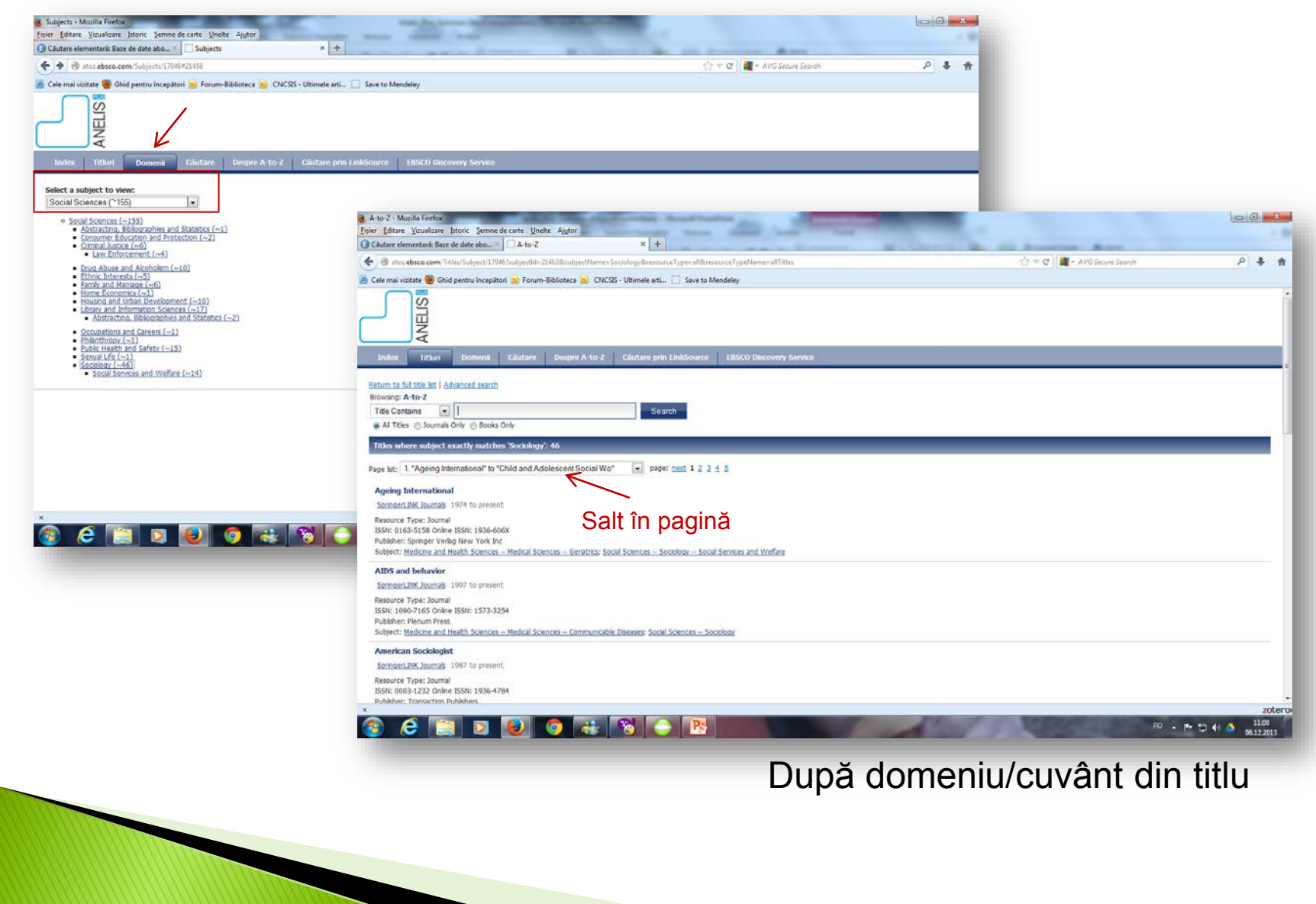

# **CĂUTAREA SIMPLĂ > Căutarea jurnalelor**

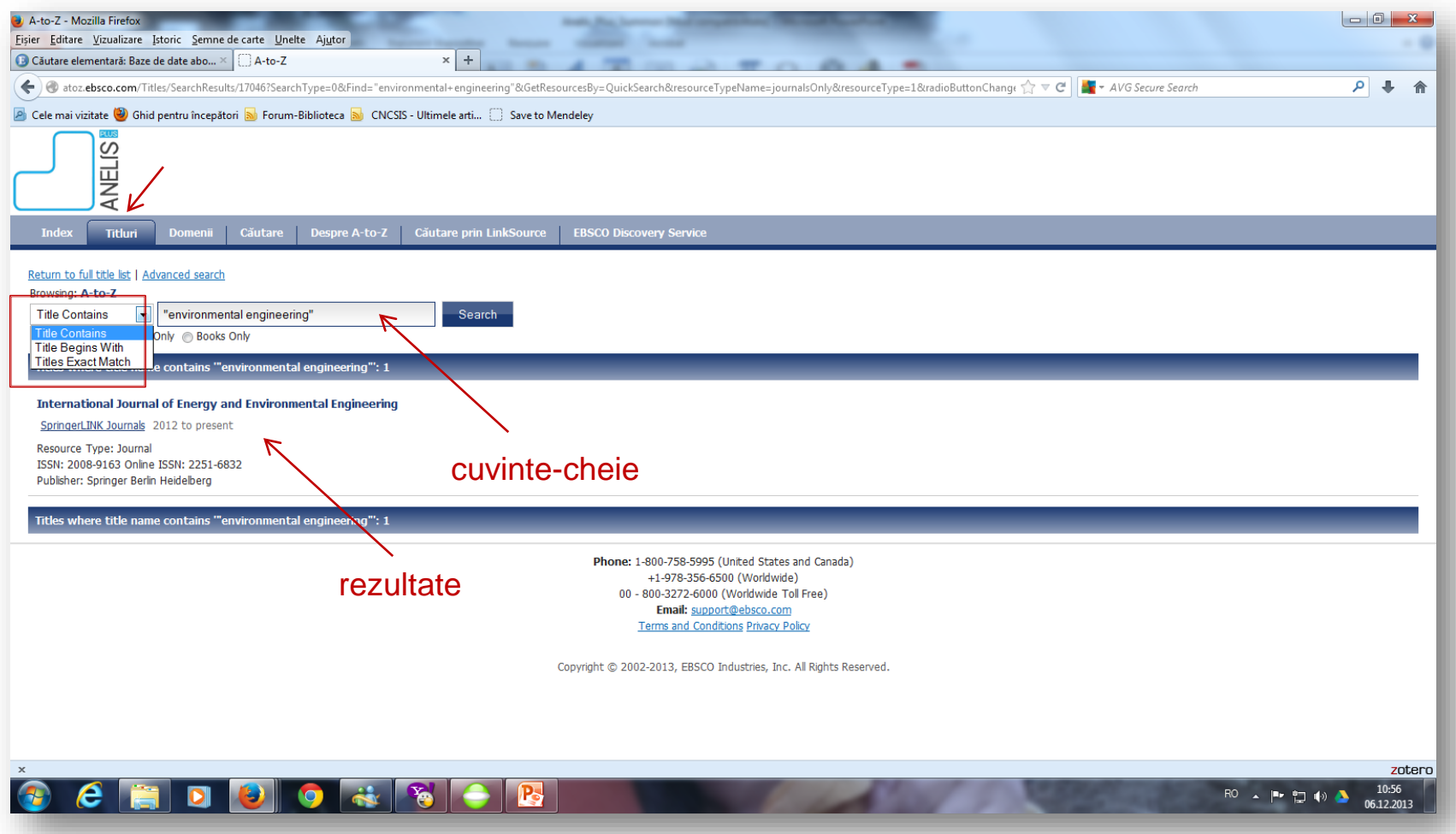

Căutarea după cuvânt din titlu

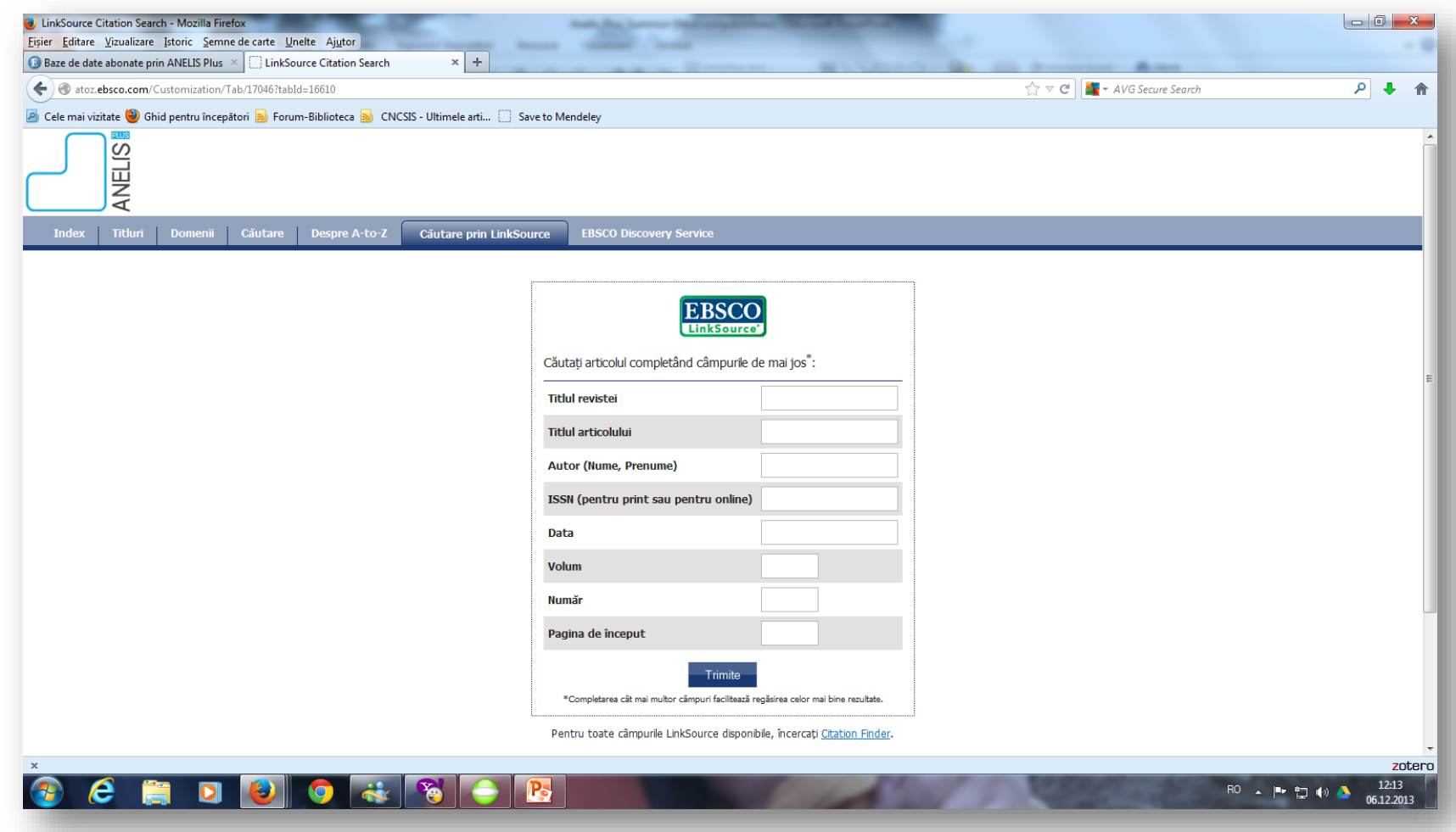

Căutarea după elementele bibliografice

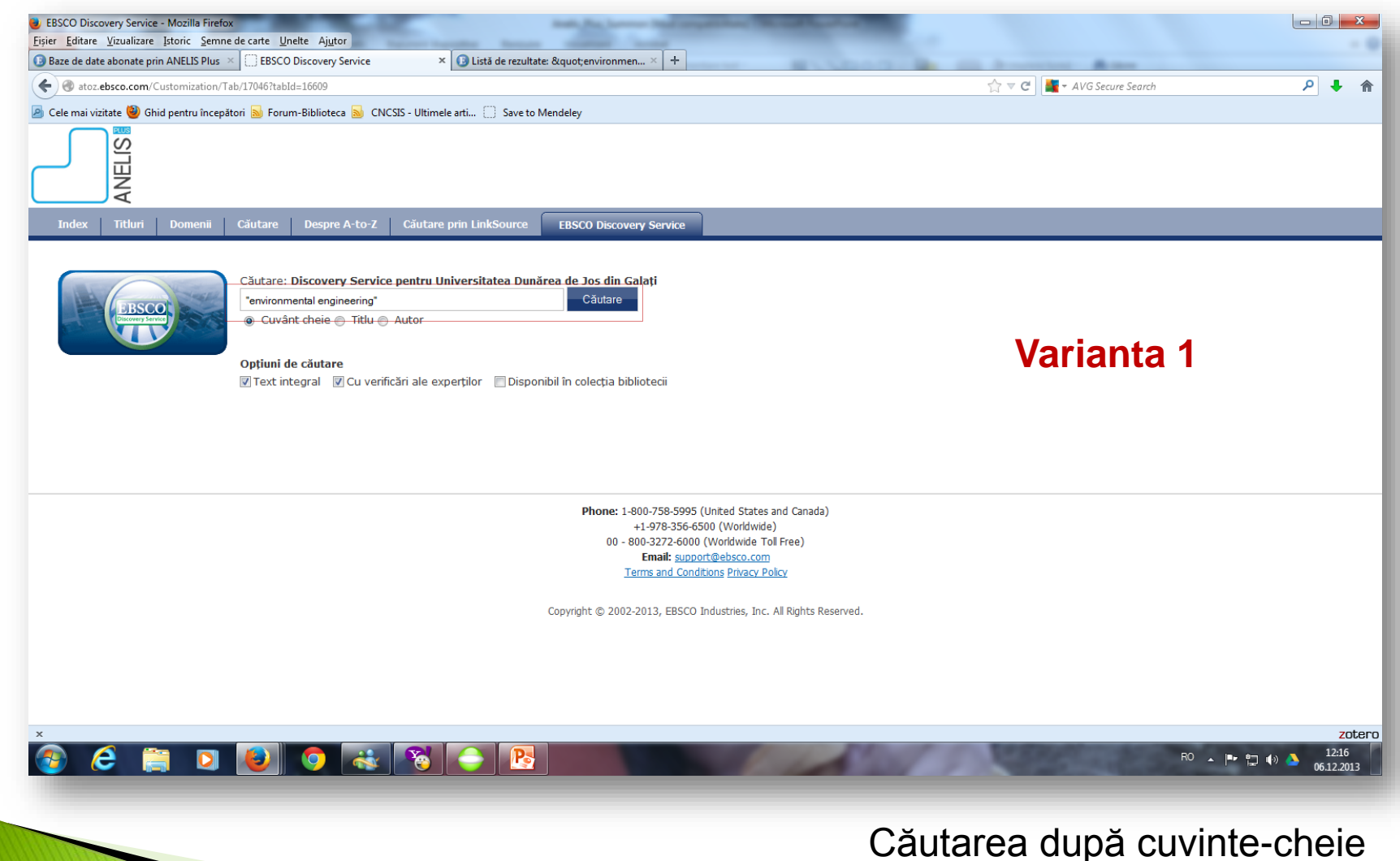

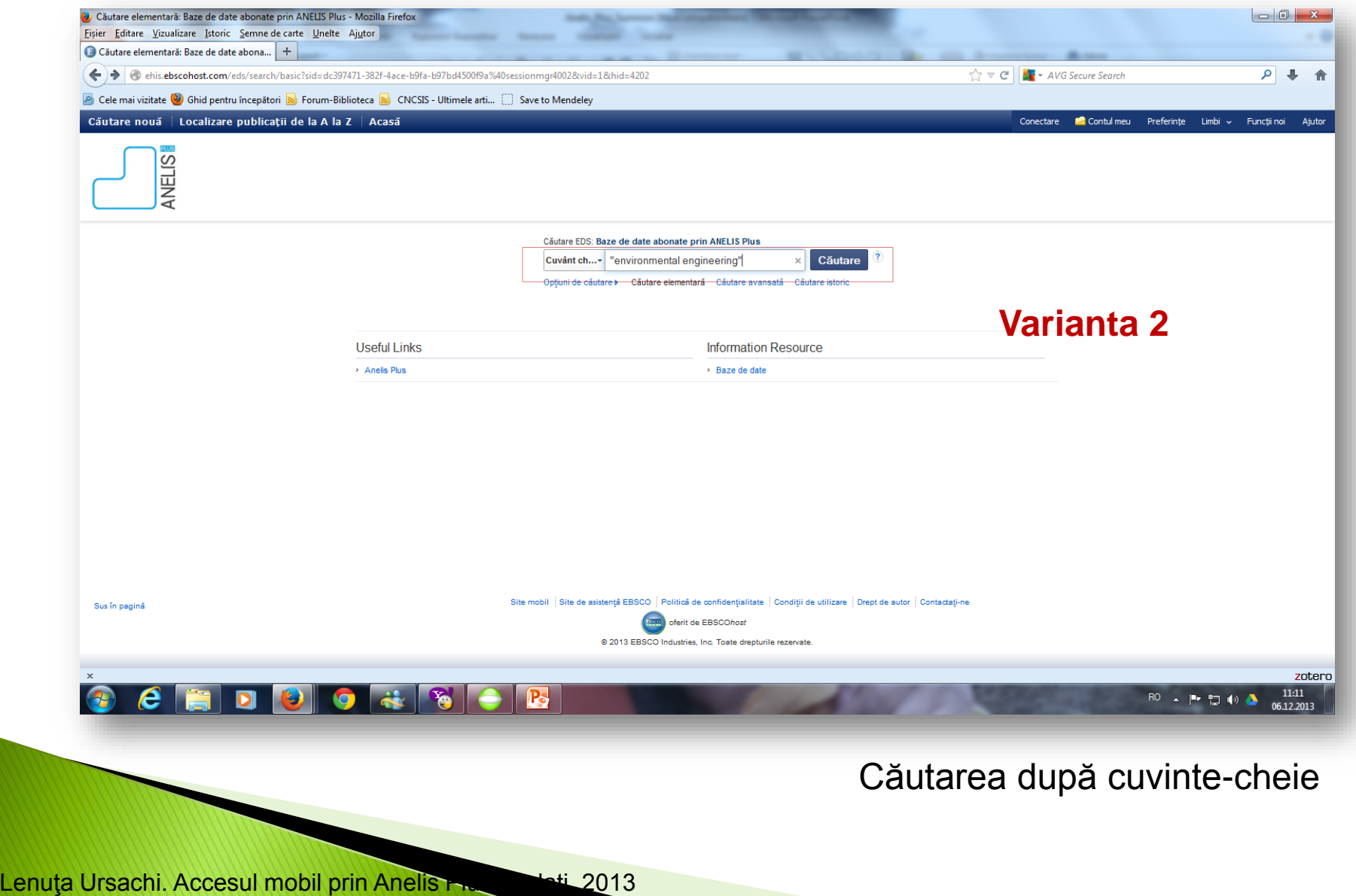

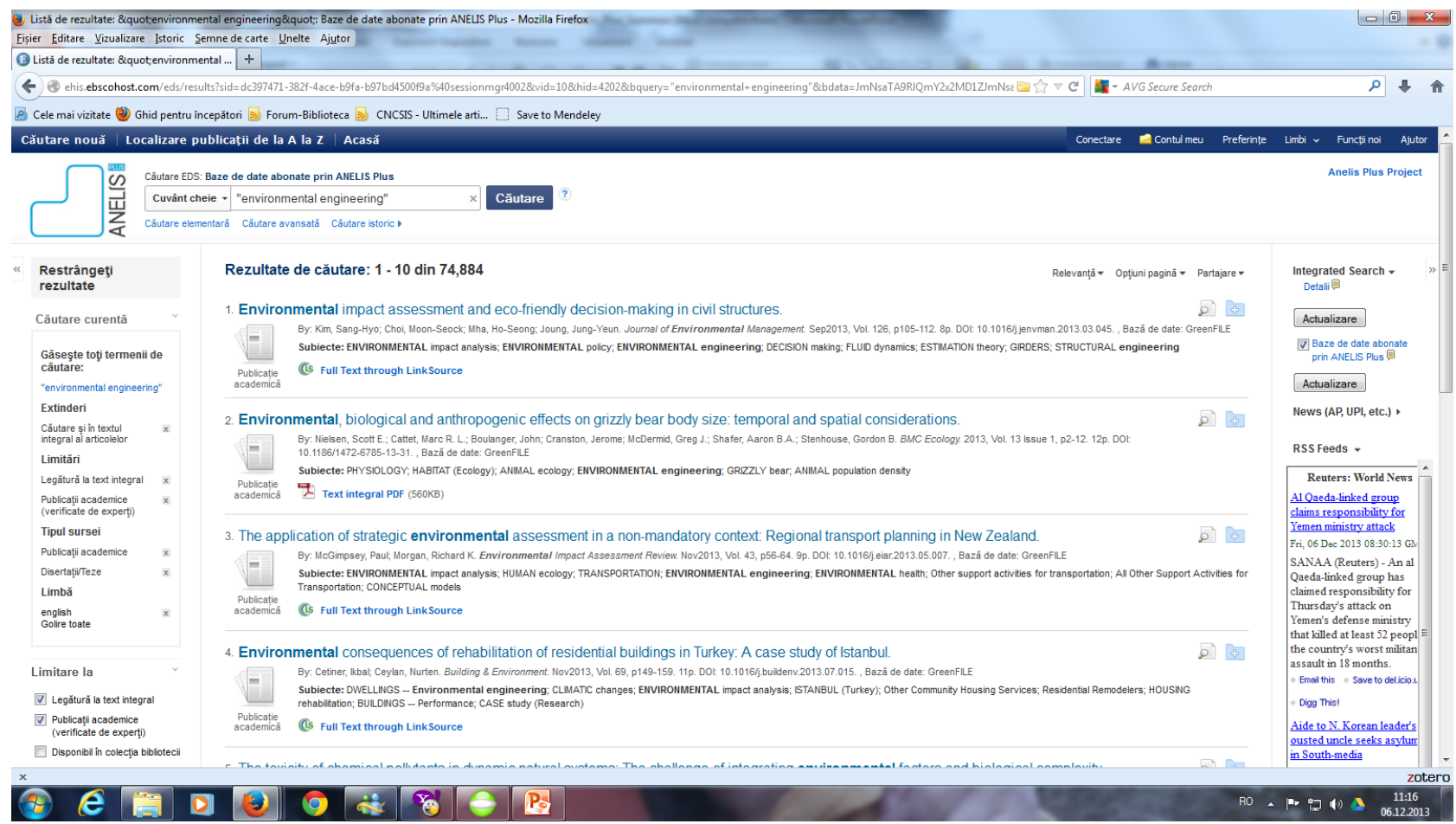

#### Afişarea rezultatelor

Rafinare: articole full text, din publicaţii academice, disertaţii, lb. eng. etc.

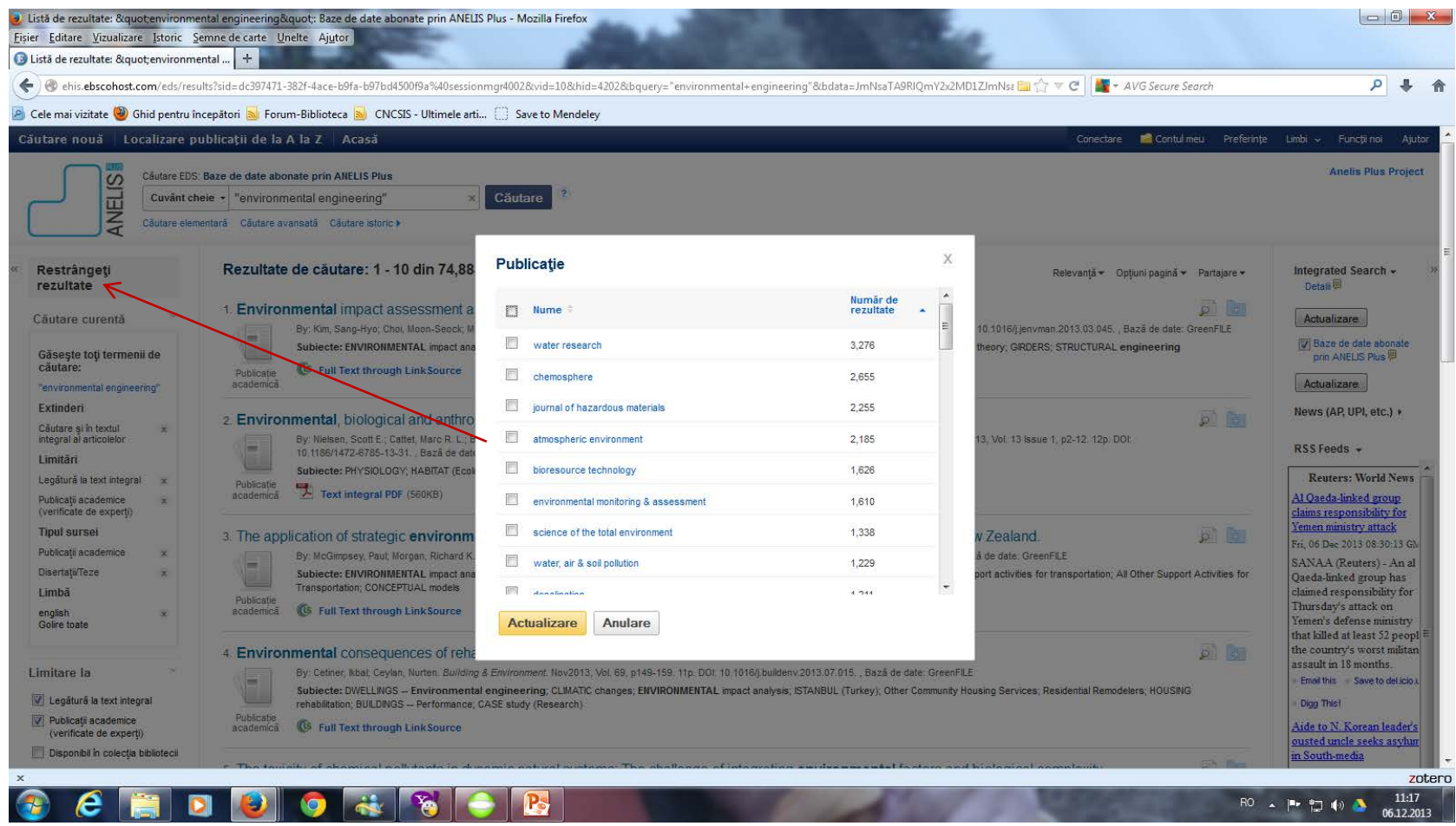

Afişarea jurnalelor în care se găsesc articolele

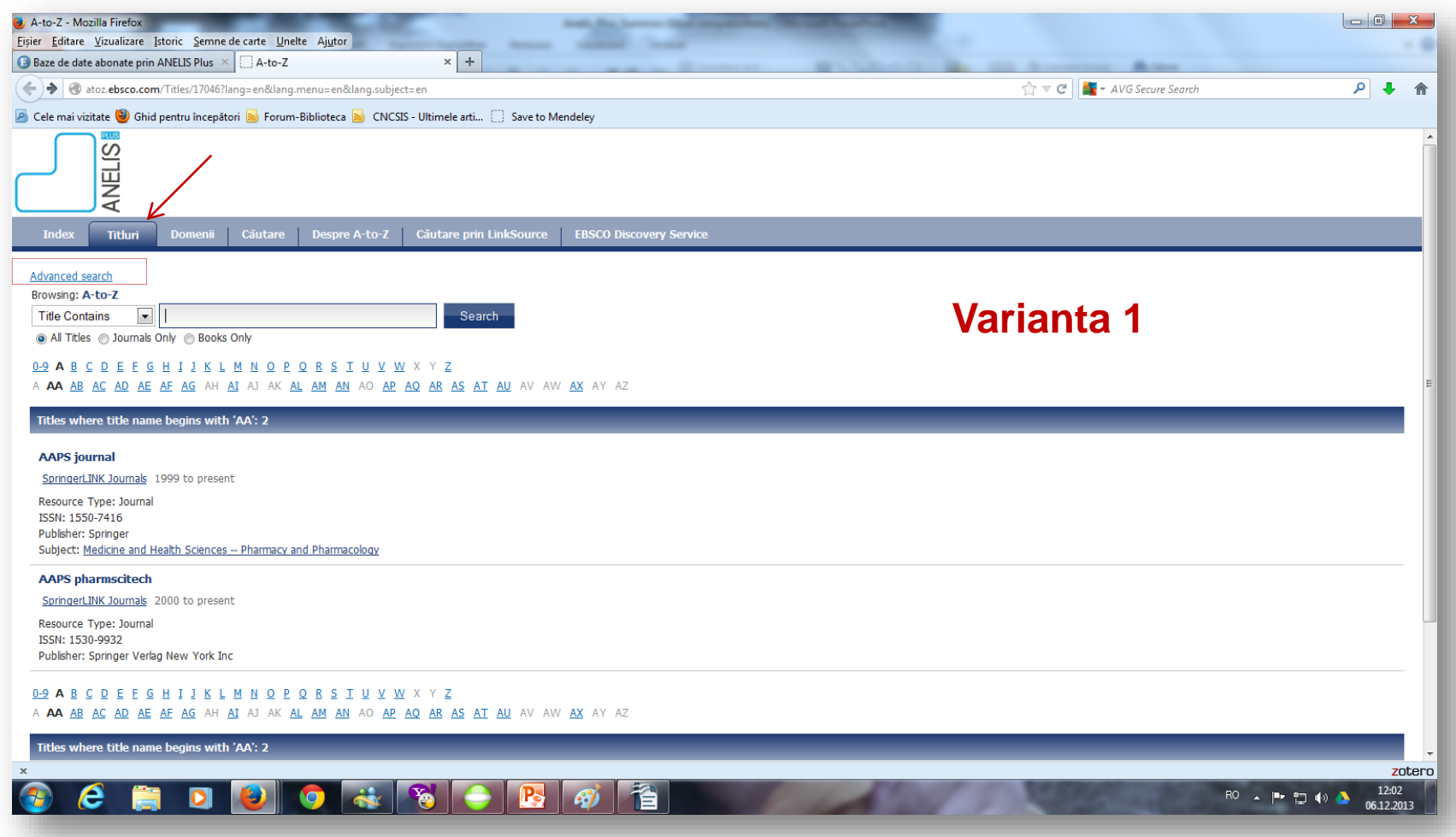

Intrarea pentru căutarea avansată a jurnalelor

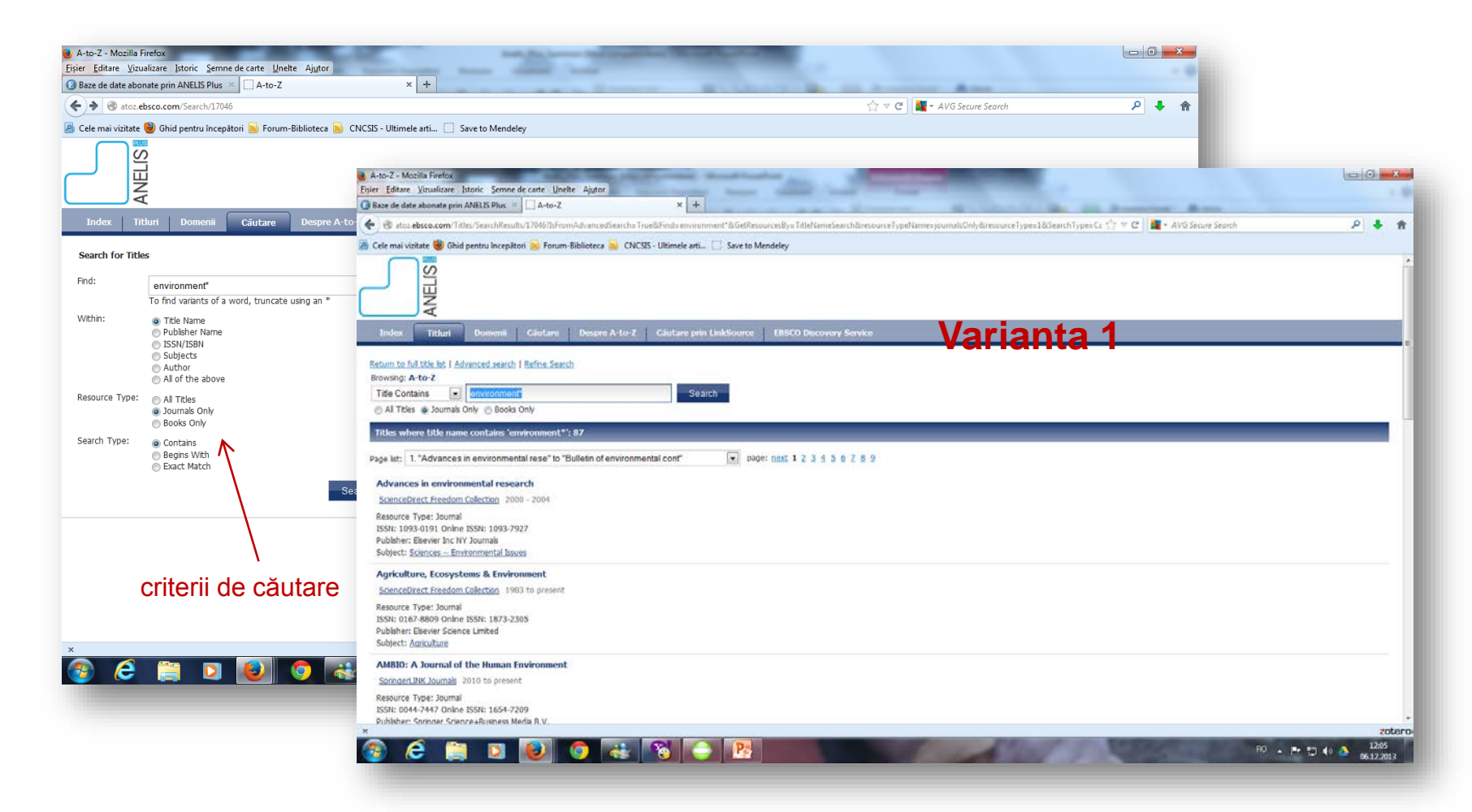

Criterii de căutare şi rezultate afişate

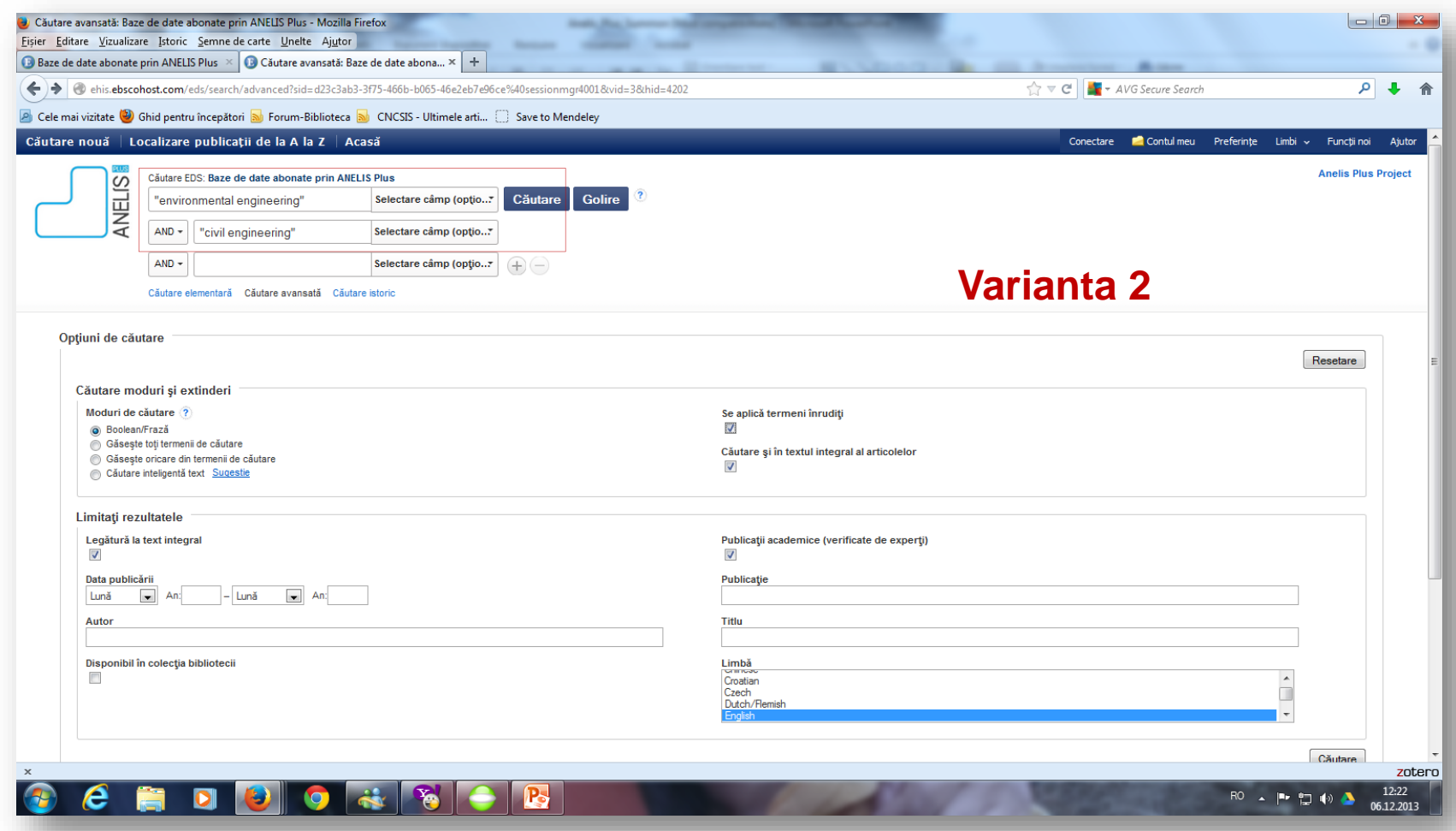

Intrarea pentru căutarea avansată a jurnalelor

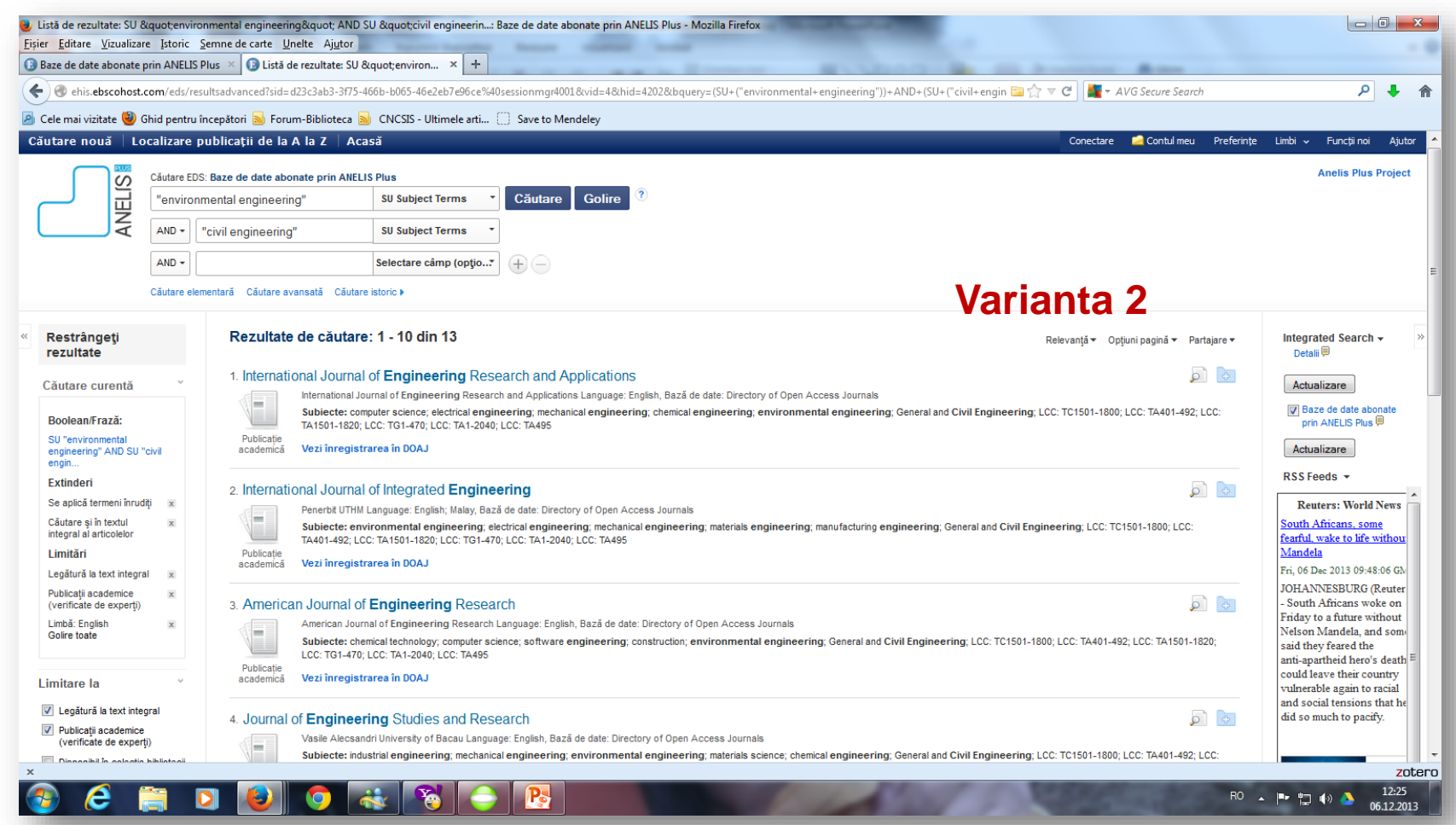

#### Afişarea rezultatelor

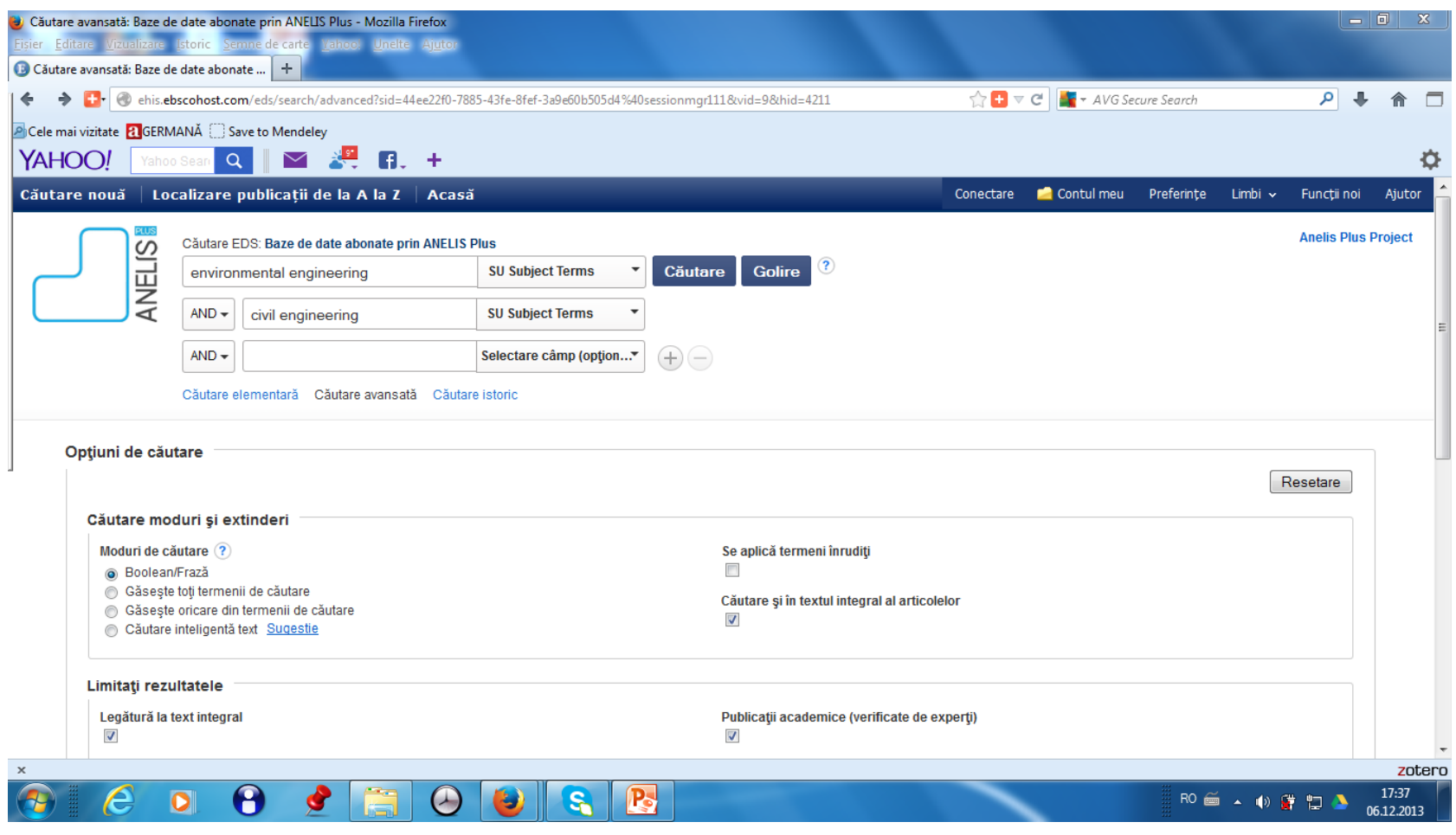

Intrarea pentru căutarea avansată a articolelor

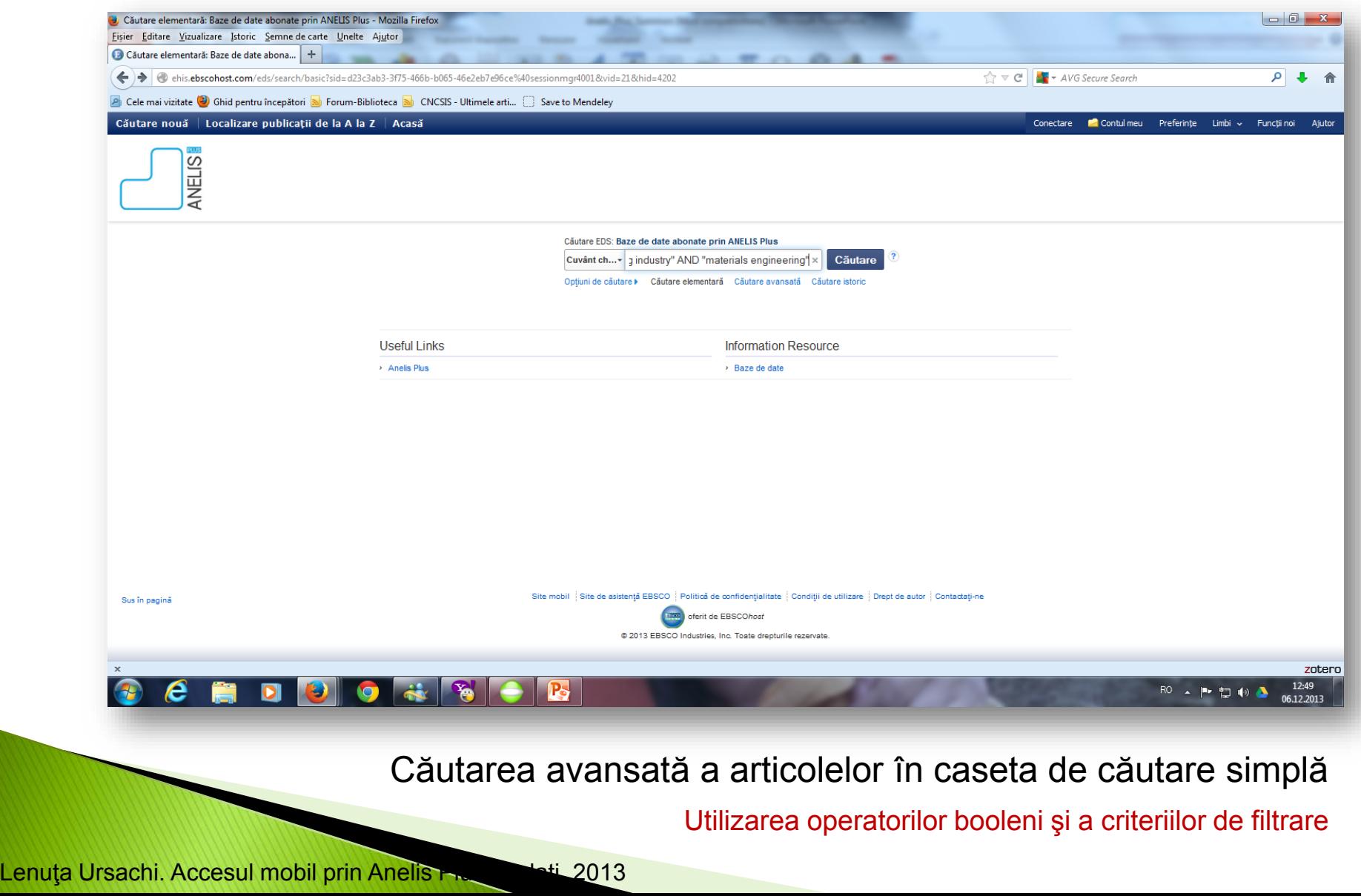

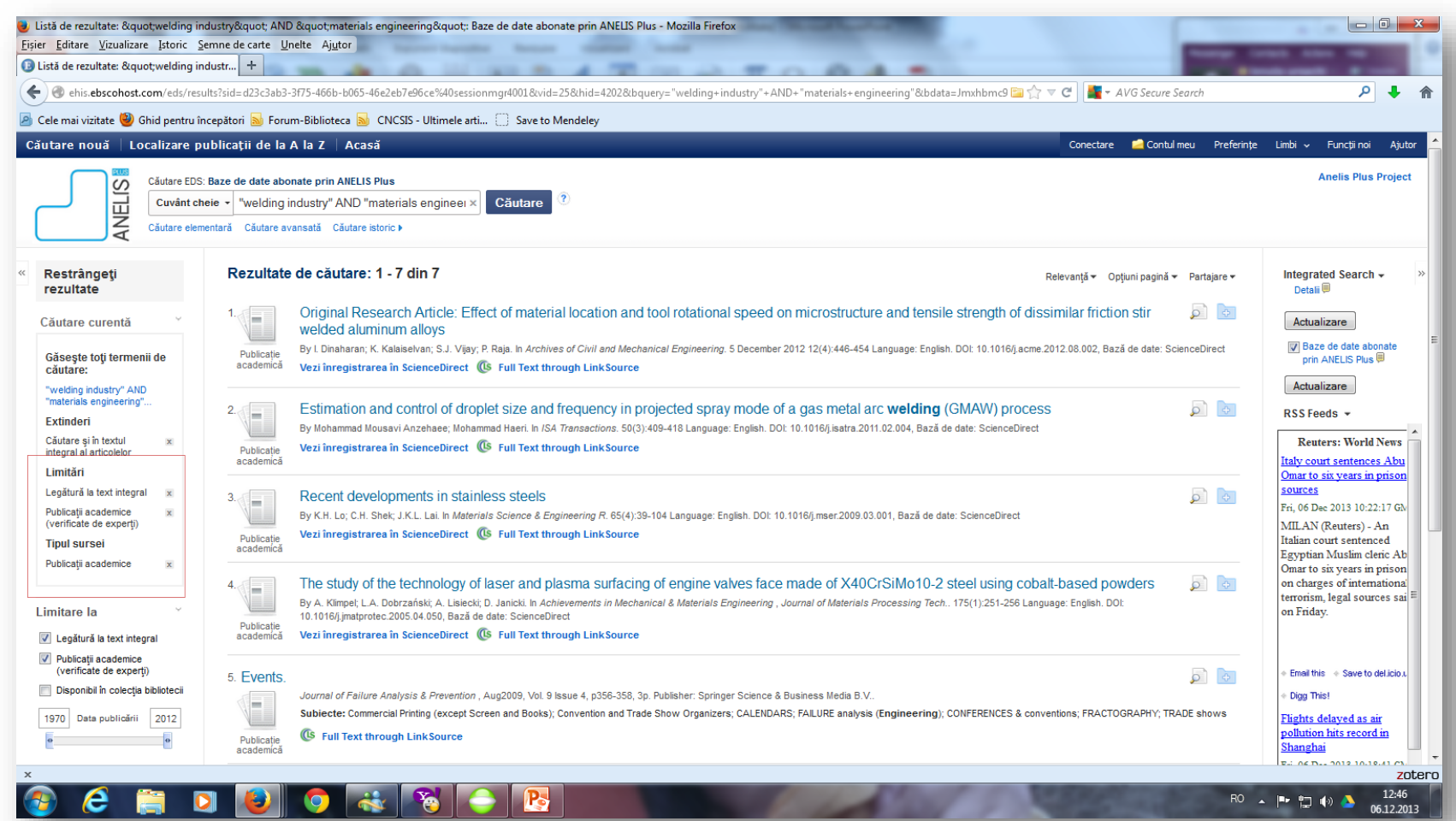

#### Criterii selectate şi rezultate afişate

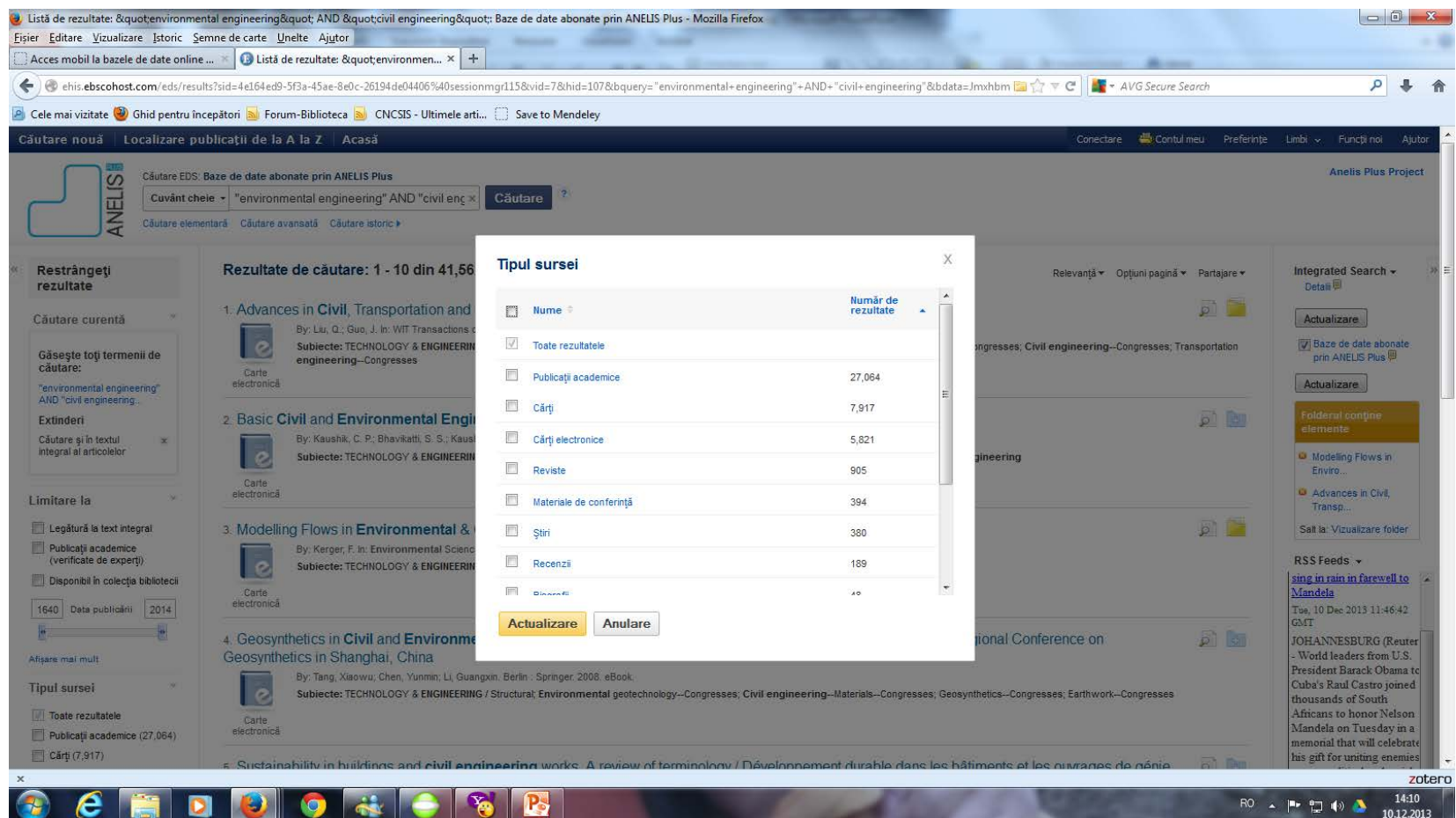

#### Criterii selectate şi rezultate afişate

Rafinarea după tipul documentului Publicaţii academice=articole ştiinţifice

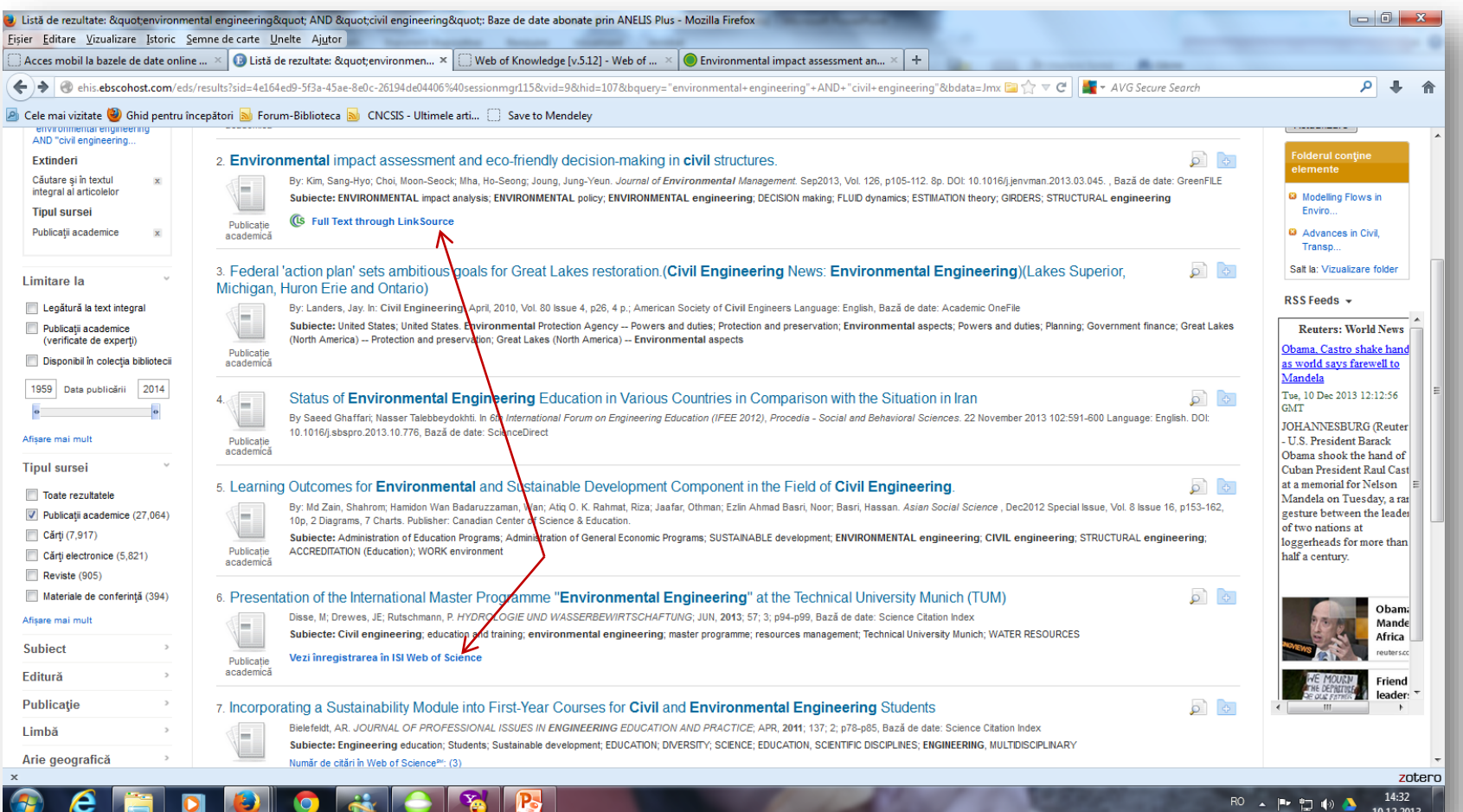

Criterii selectate şi rezultate afişate

Baza de date care găzduieşte articolul

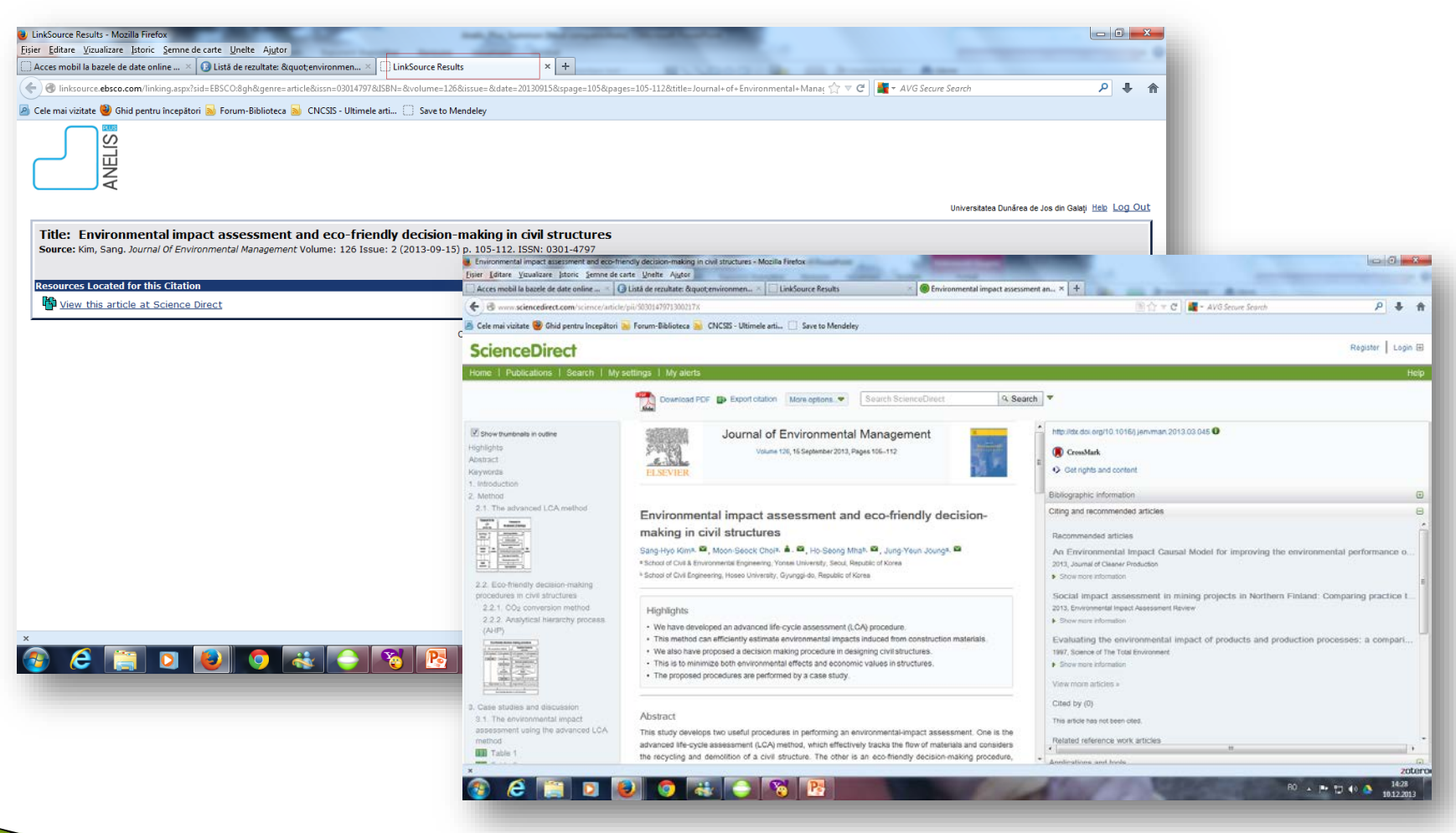

Vizualizarea detaliată a unui articol

Direcţionare din EDS în baza de date în care este indexat articolul

#### **SALVAREA REZULTATELOR**

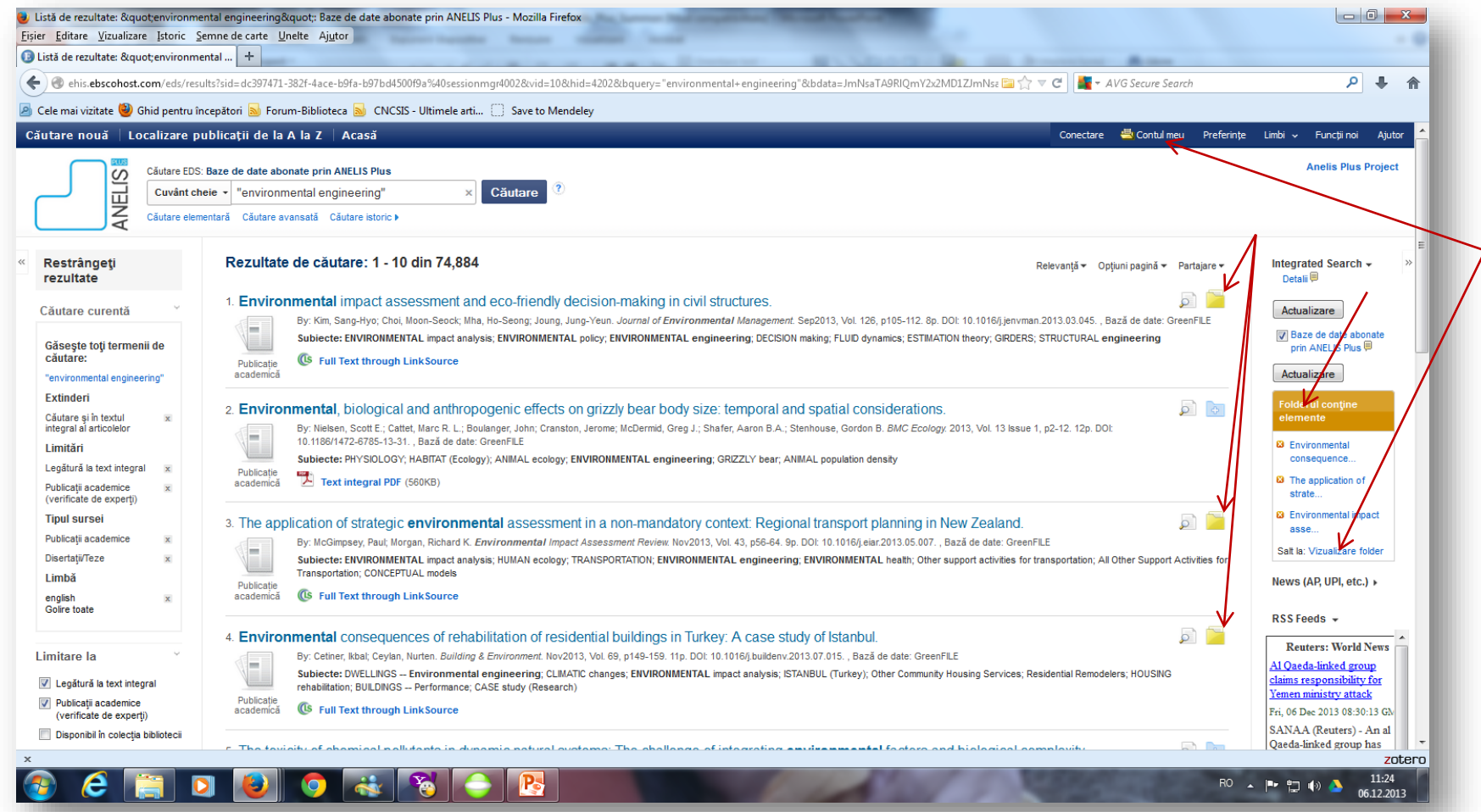

Salvarea rezultatelor într-un dosar în contul personal

#### **SALVAREA REZULTATELOR**

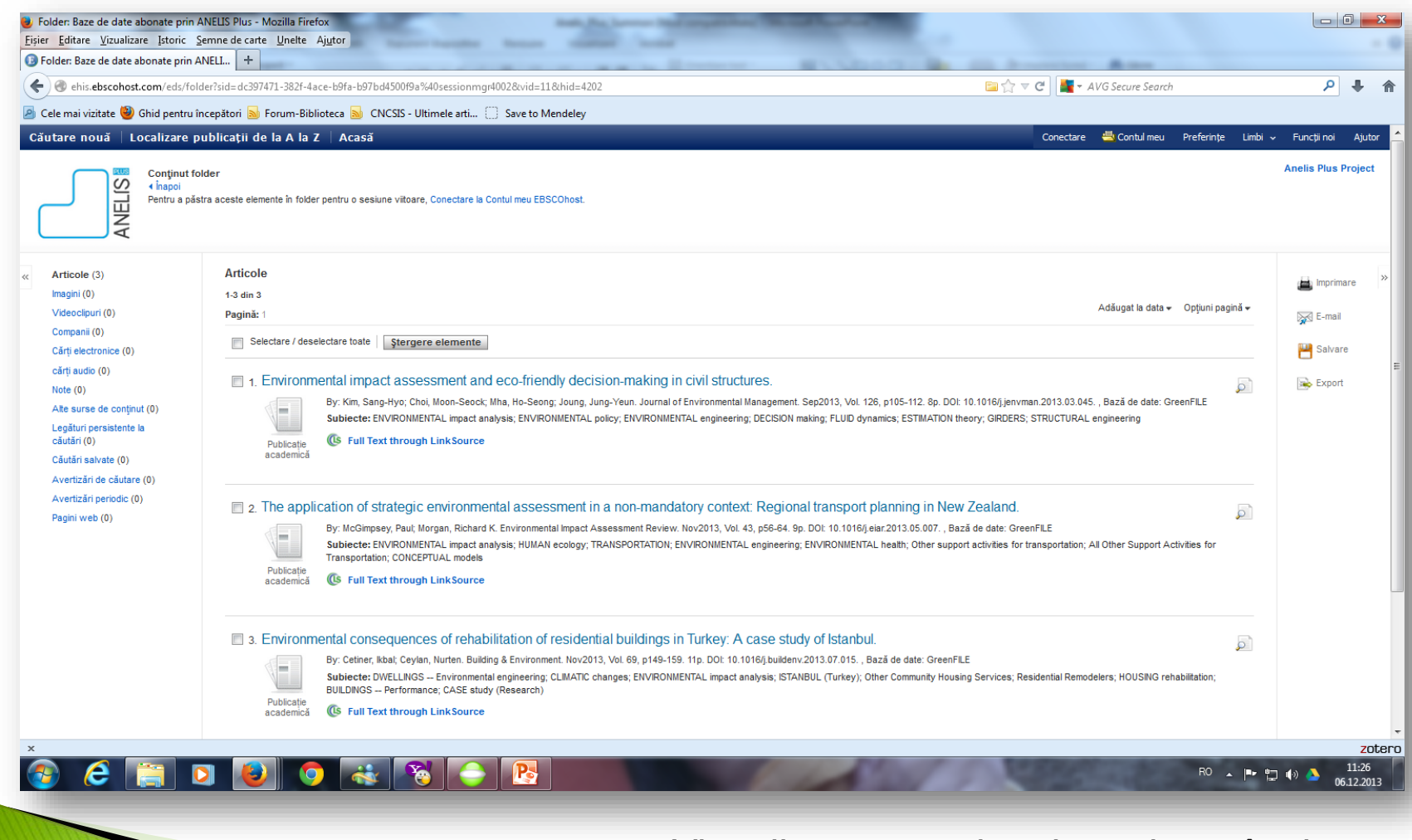

Vizualizarea rezultatelor salvate în dosar

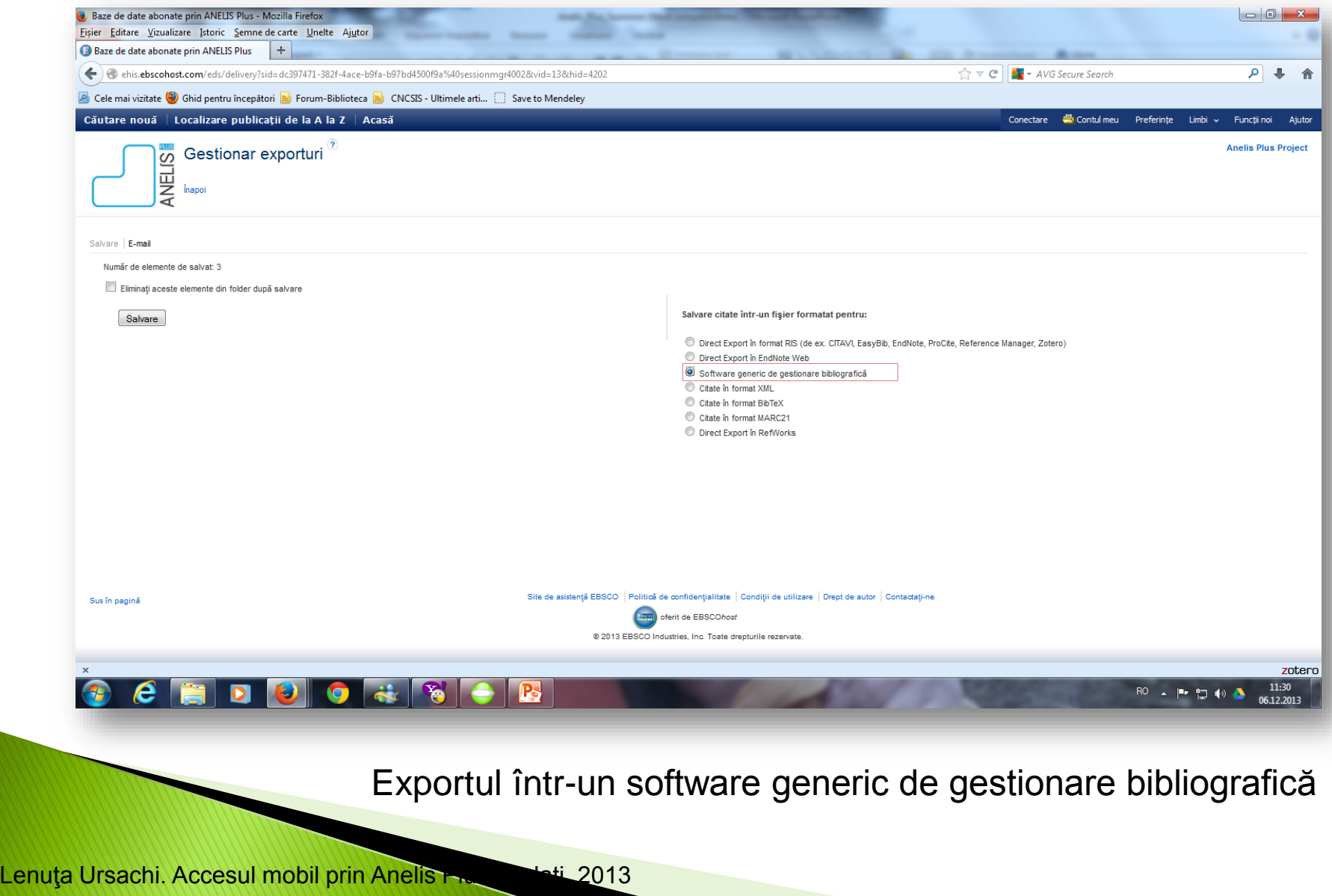

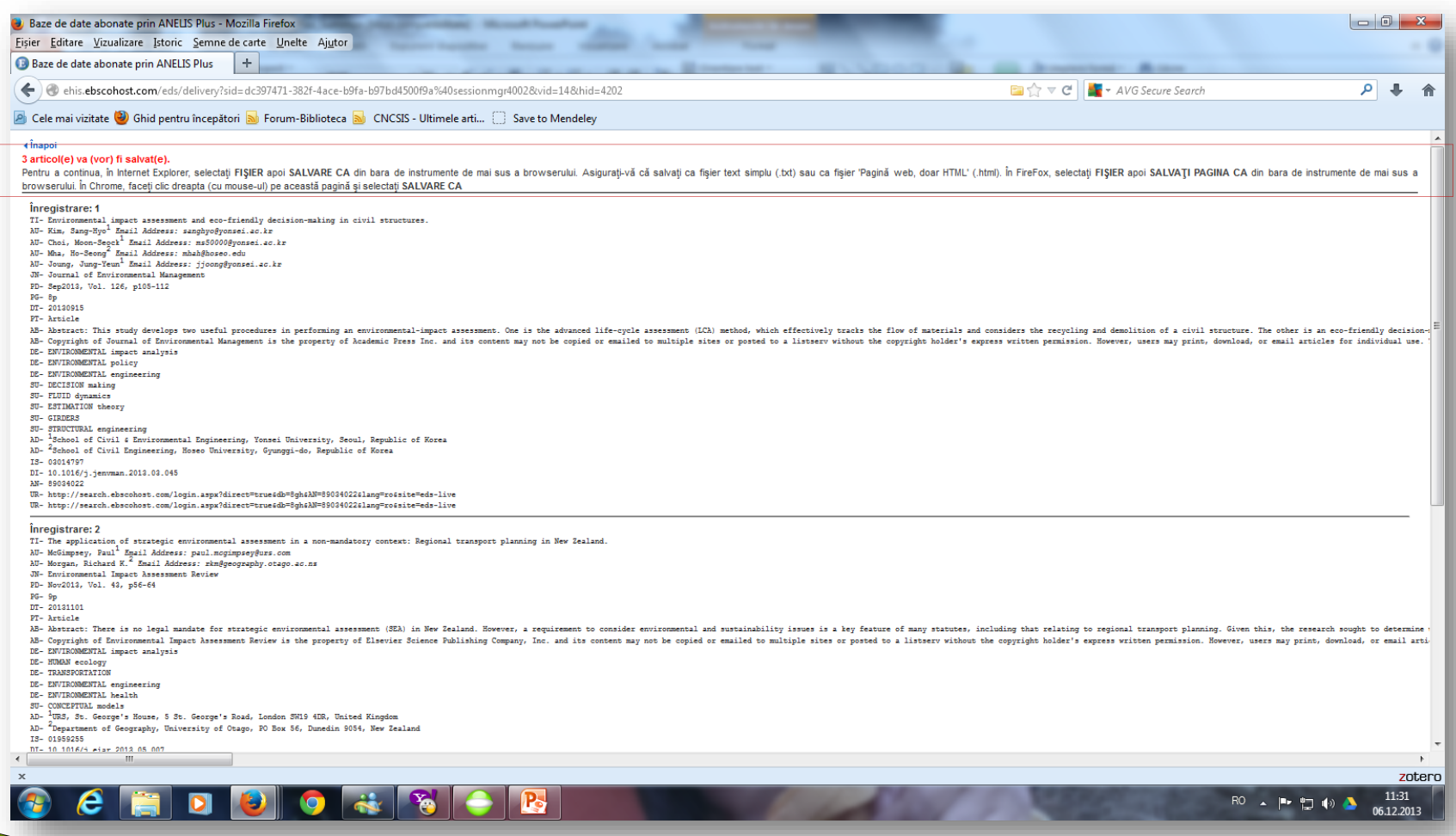

#### Afişarea în browser a rezultatelor citate

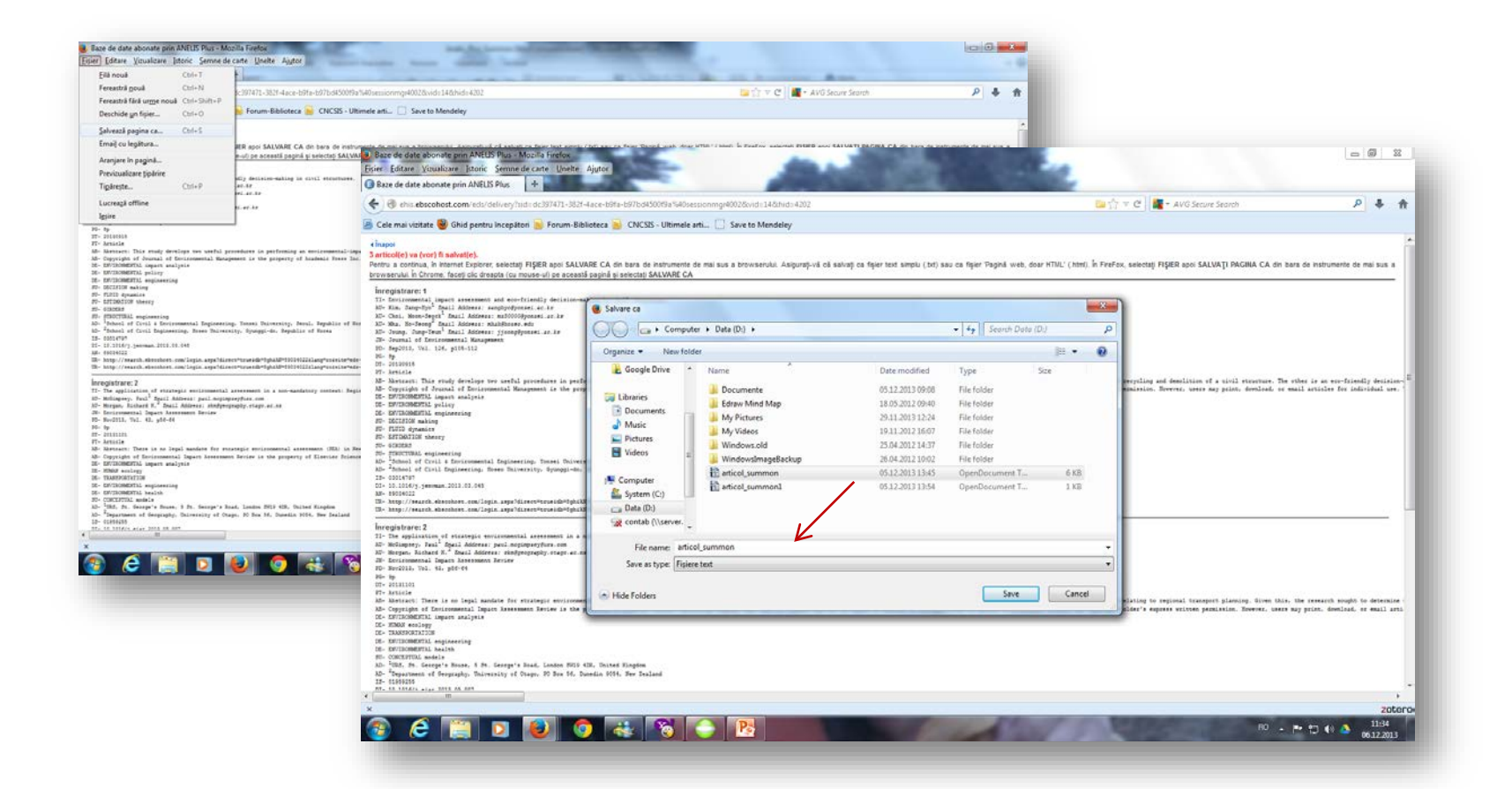

#### Salvarea fişierului în computer

(după export File-Salvează pagina ca-Indică calea-fişier.txt)

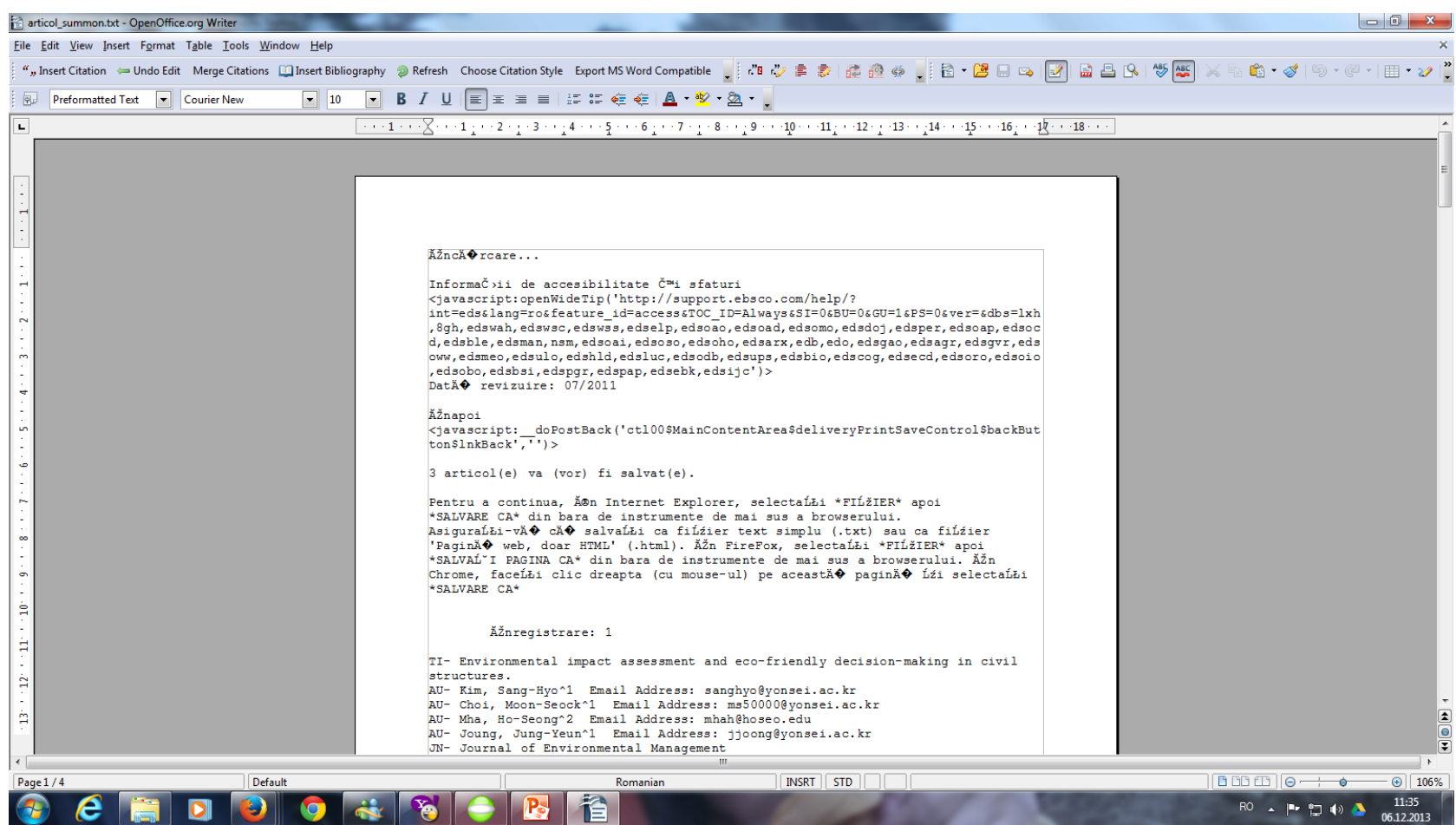

Vizualizarea citărilor salvate în computer

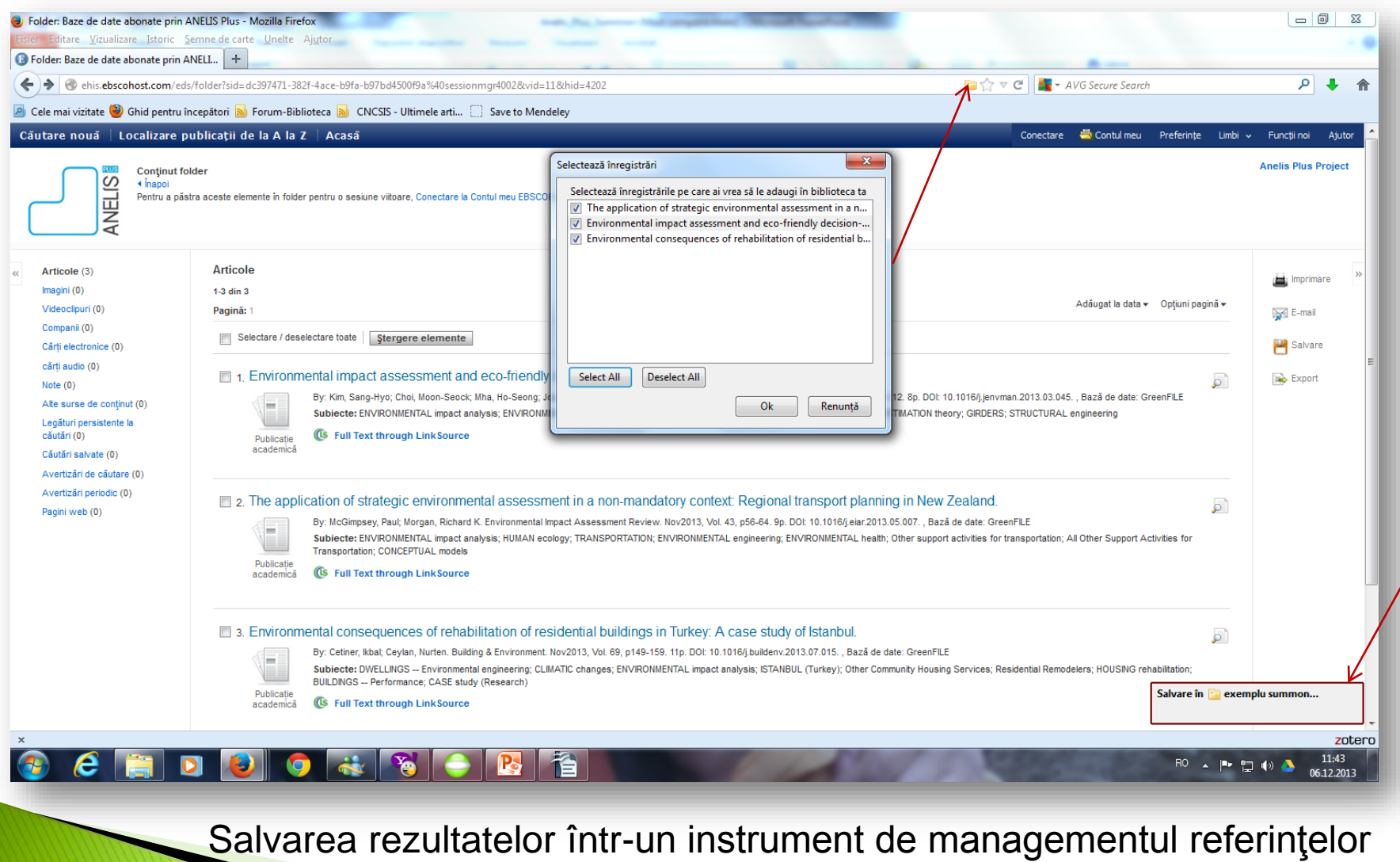

Lenuța Ursachi. Accesul mobil prin Anelis Plus. Gali, 2013.

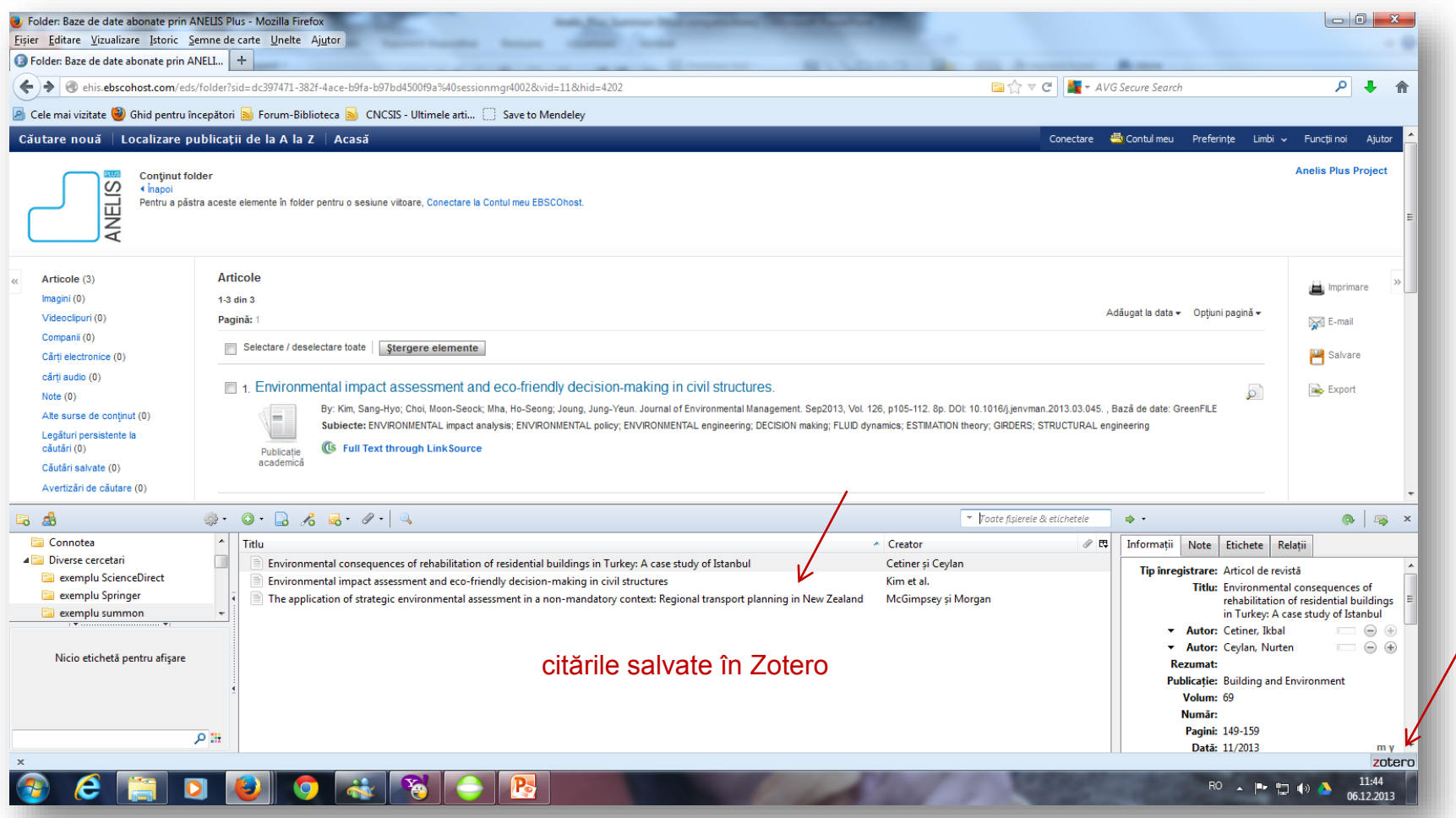

Salvarea rezultatelor într-un instrument de managementul referinţelor

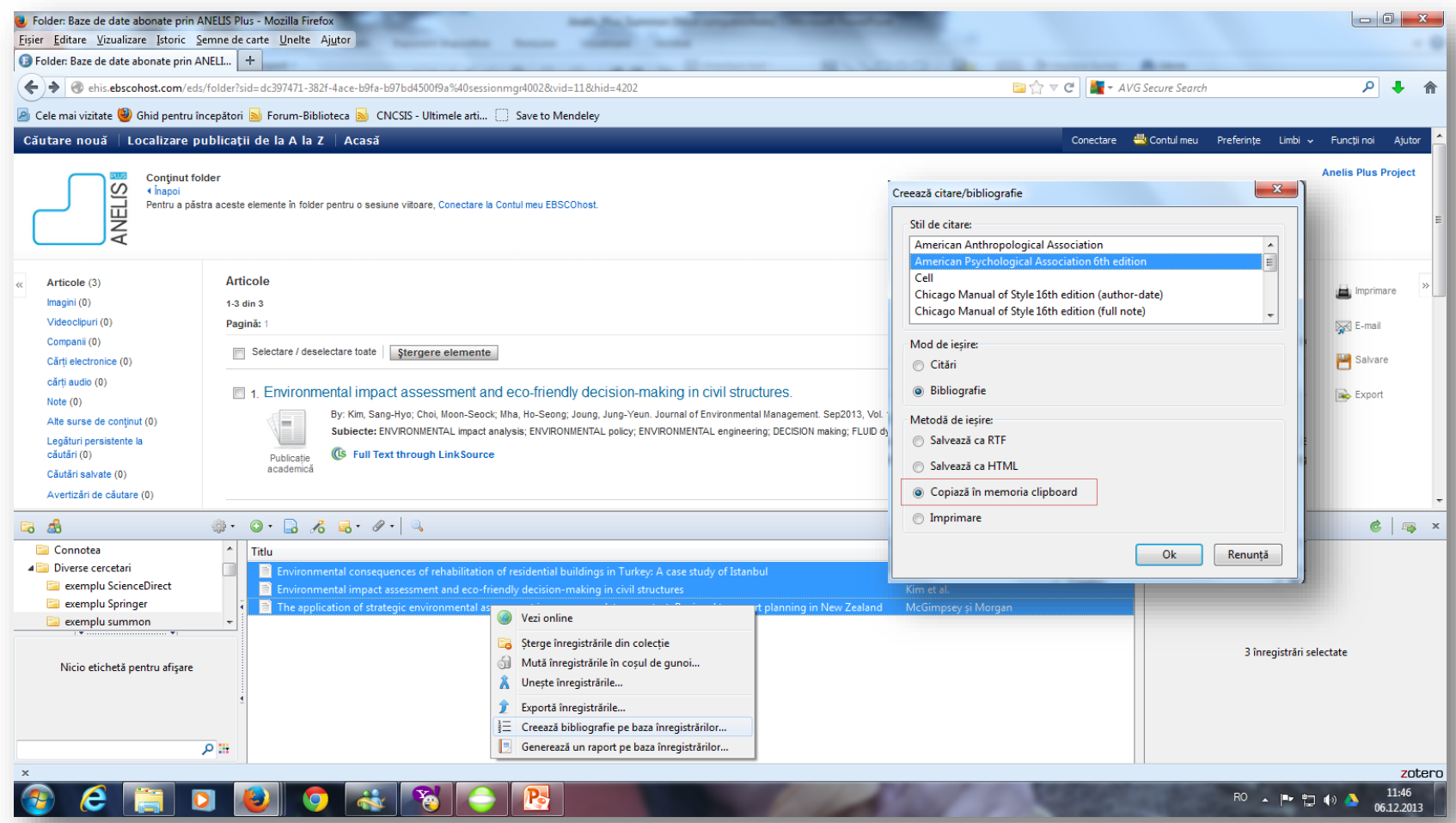

#### Generarea automată a bibliografiei

Algoritm: "Copiere în memoria..." este echivalentul funcției "Copy". Deschide un fișier document nou și click "Paste". Bibliografia va fi afișată automat, în stilul de citare ales.

Lenuța Ursachi. Accesul mobil prin Anelis Plus. Gali, 2013

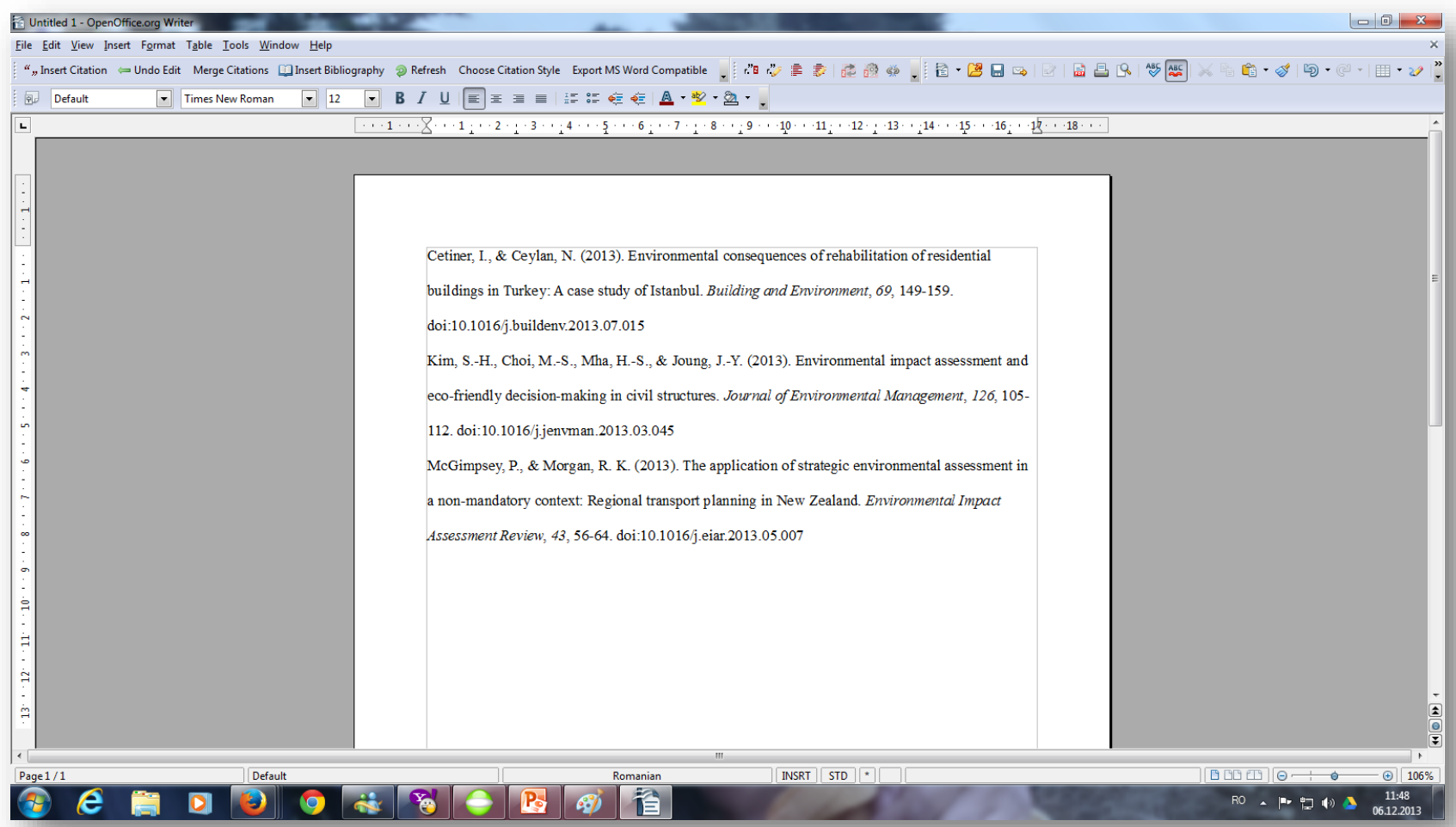

Vizualizarea bibliografiei în editor text

#### **EXPORT/IMPORT CITĂRI >>> Direct…Zotero**

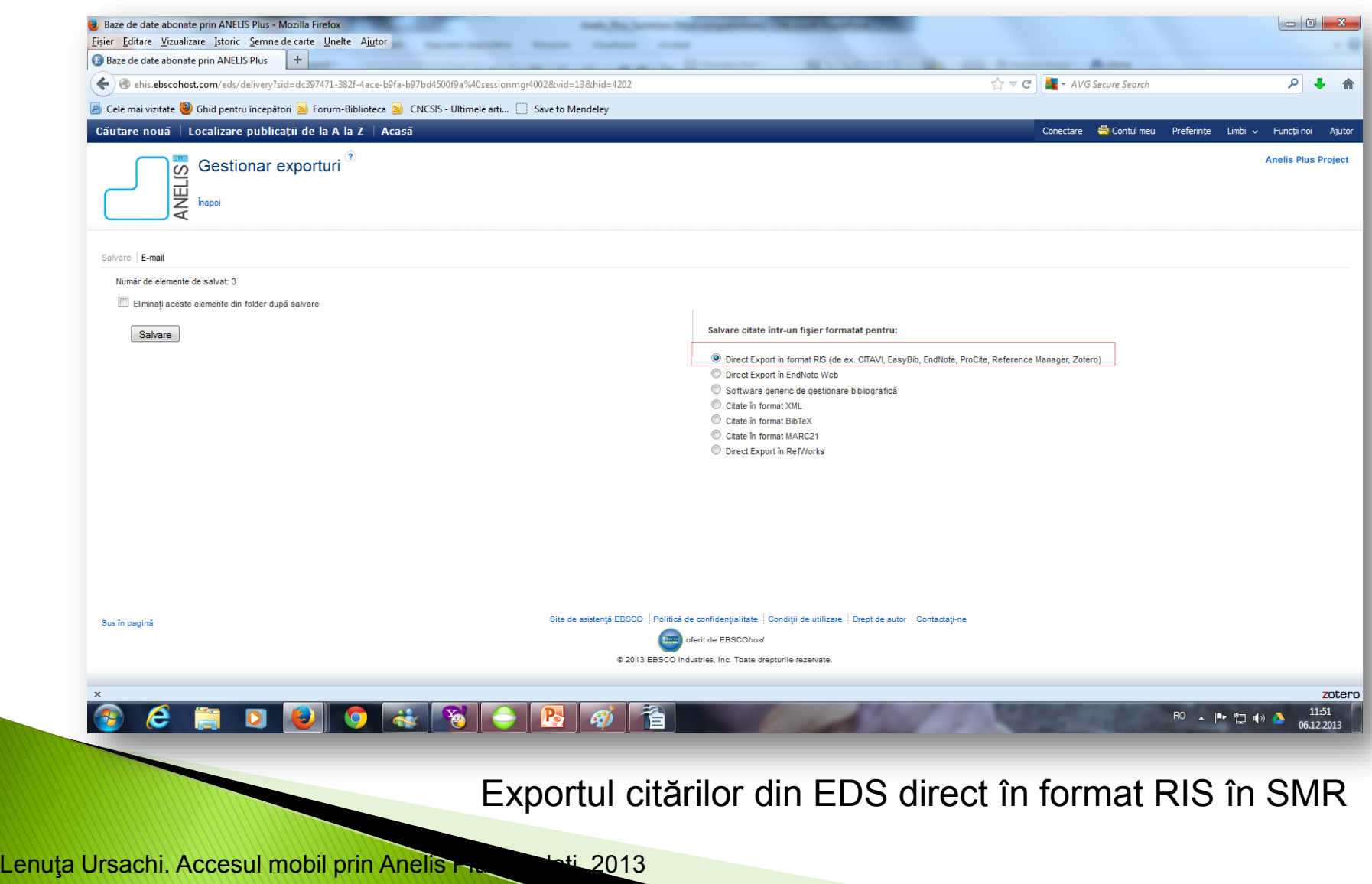

### **EXPORT/IMPORT CITĂRI >>> Direct…Zotero**

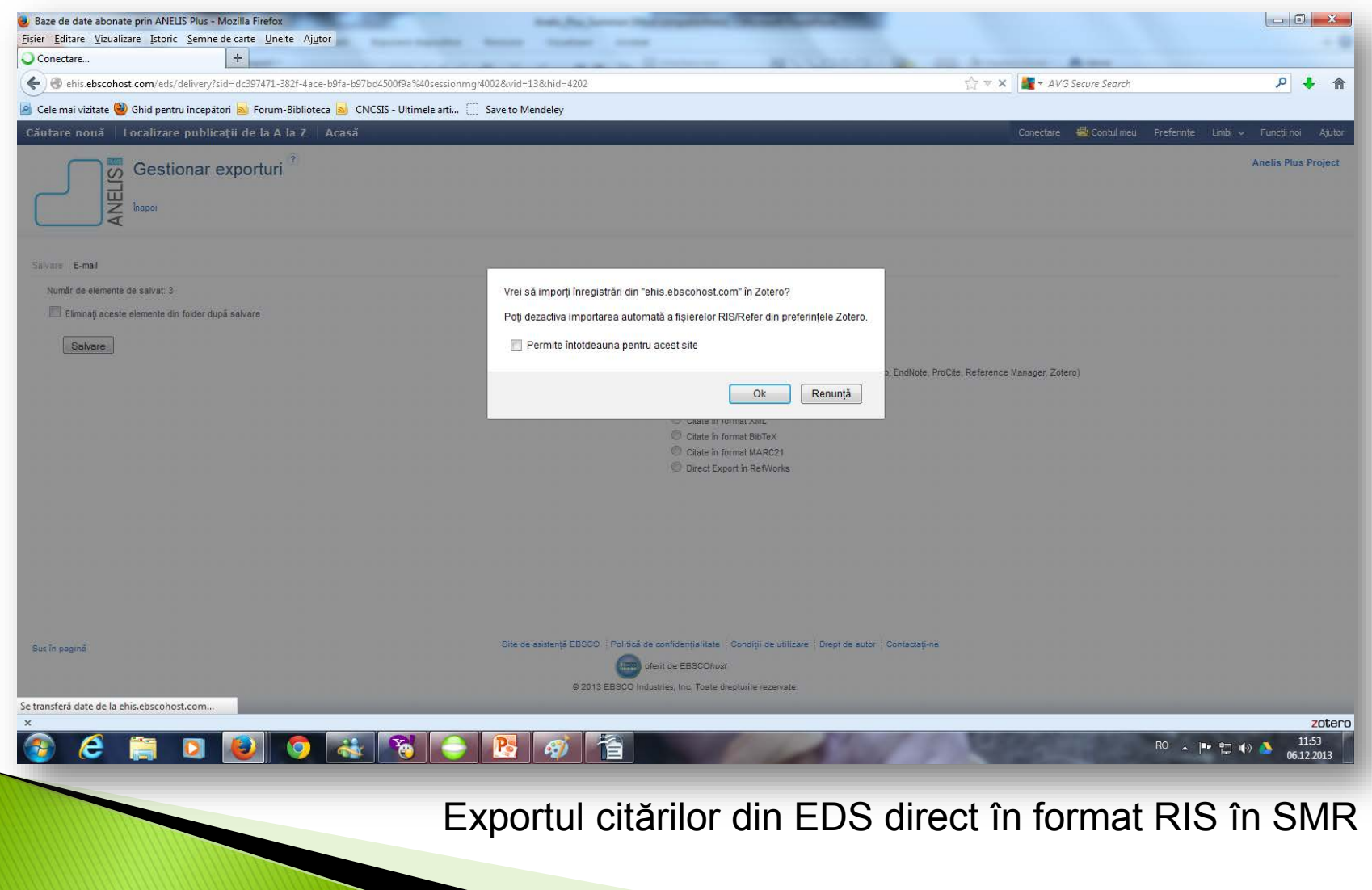

Lenuța Ursachi. Accesul mobil prin Anelis Plus. Gati, 2013.

### **EXPORT/IMPORT CITĂRI >>> Direct…Zotero**

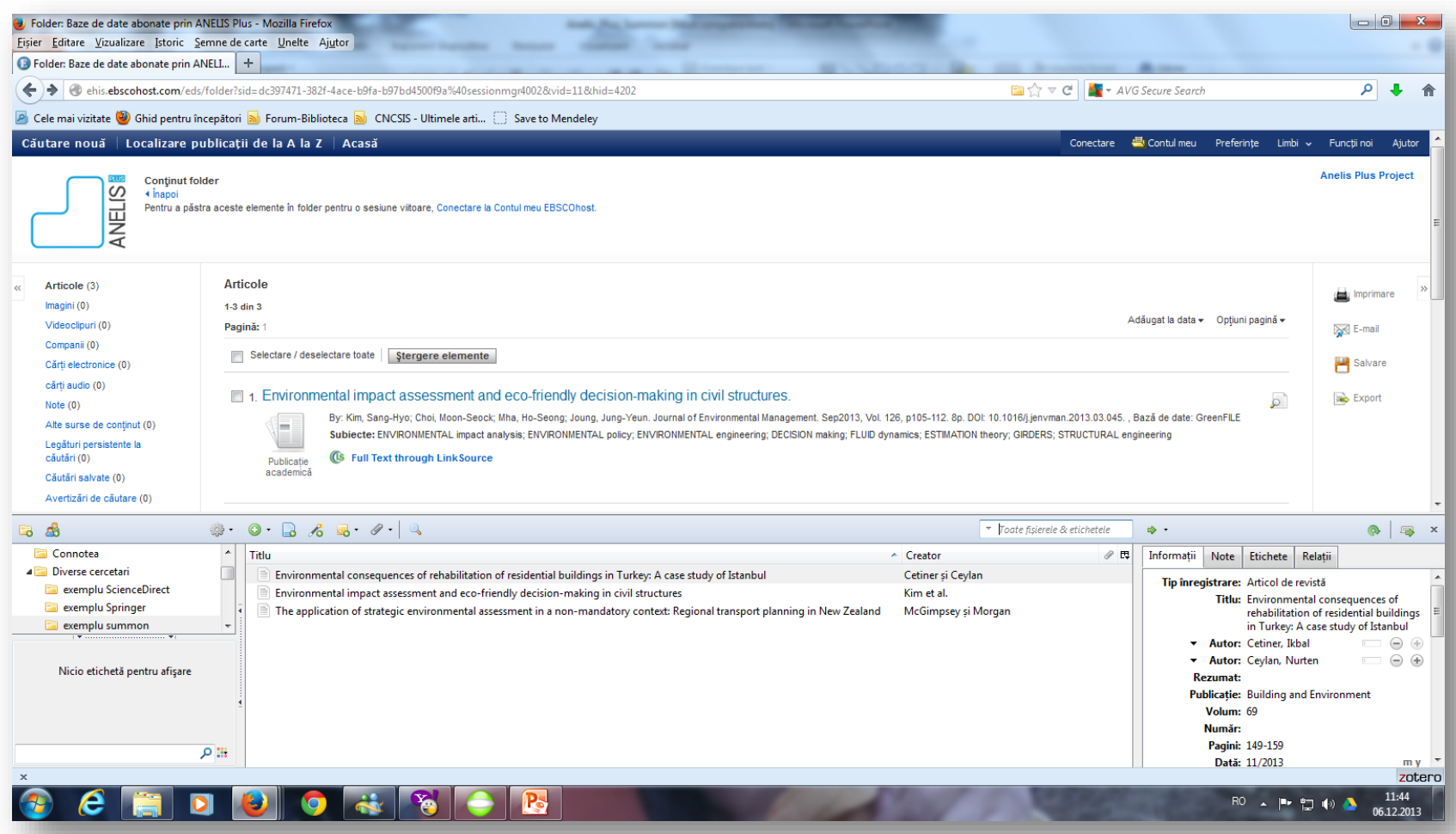

Vizualizarea citărilor salvate în Zotero ş.a.m.d.

### **SALVAREA CĂUTĂRILOR ÎN CONTUL MEU**

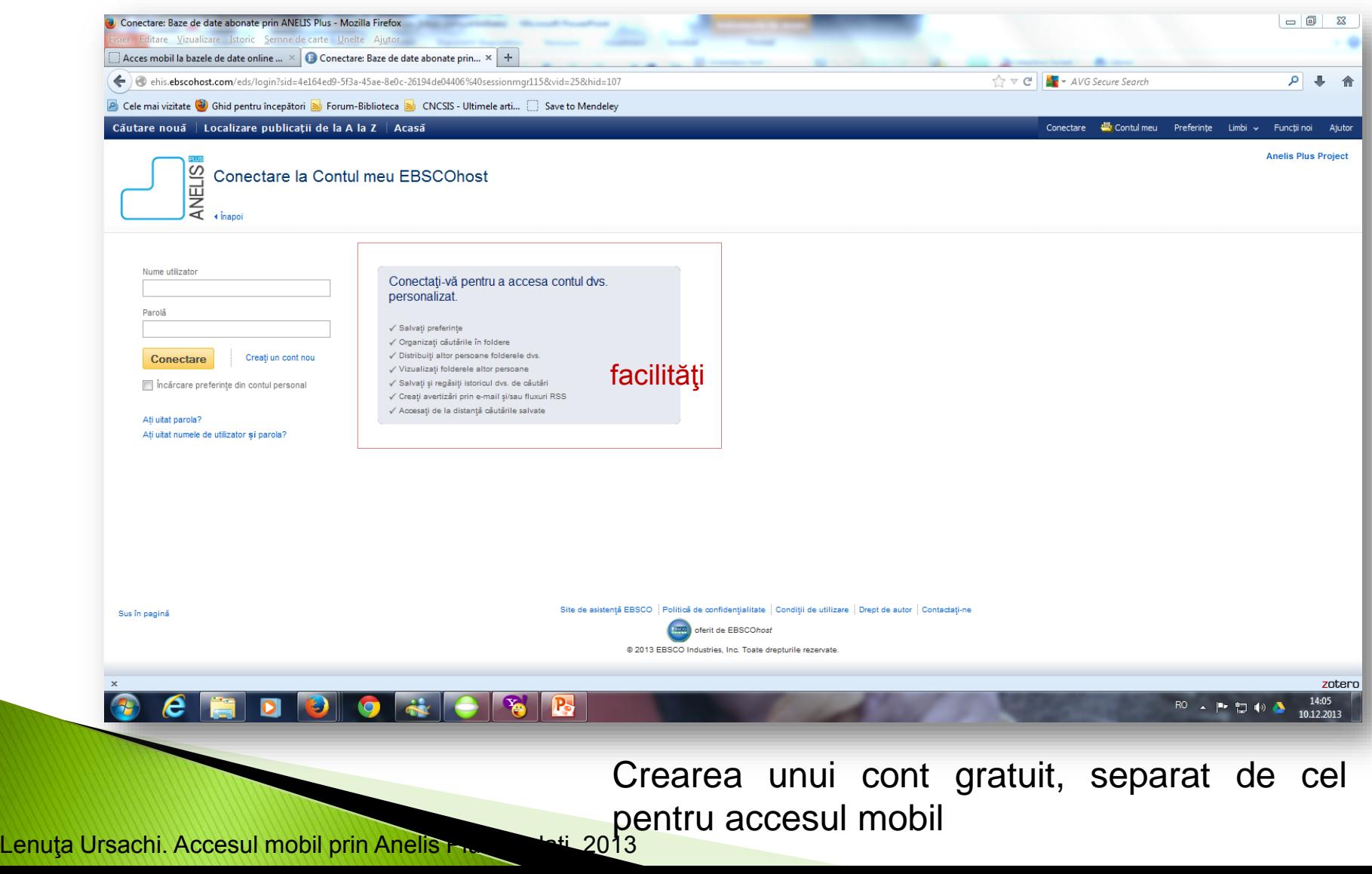

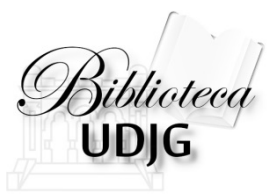

#### **Lenuţa URSACHI**

Biblioteca Universității "Dunărea de Jos" din Galați *Compartimentul Referinţe şi cercetare bibliografică* Str. Domnească nr. 47, 800008 Galaţi Tel: +40 336 130 134 Fax: +40 236 461 353 E-mail: [lenuta.ursachi@ugal.ro](mailto:lenuta.ursachi@ugal.ro)

#### **Pentru probleme tehnice legate de cont adresaţi-vă la:**

Şef serviciu: ing. Mioara Voncilă [mioara.voncila@ugal.ro](mailto:Mioara.voncila@ugal.ro) Inginer sistem Sergiu Obreja [sergiu.obreja@ugal.ro](mailto:sergiu.obreja@ugal.ro)